# **Monitor Dell S3222HG**

# Manual do utilizador

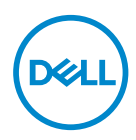

**Modelo do monitor: S3222HG Modelo regulamentar: S3222HGc**

- **NOTA: Uma NOTA indica informações importantes que o ajudam a utilizar melhor o seu computador.**
- **ATENÇÃO: ATENÇÃO indica potenciais danos no hardware ou perda de dados se as instruções não forem seguidas.**
- **AVISO: Um AVISO indica risco potencial de danos materiais, ferimentos ou morte.**

Copyright © 2021 Dell Inc. ou suas subsidiárias. Todos os direitos reservados. Dell, EMC e outras marcas comerciais são marcas comerciais da Dell Inc. ou suas subsidiárias. Outras marcas comerciais poderão ser marcas comerciais dos respetivos proprietários.

2021 – 08

Rev. A00

**D**<sup></sup>

# **Índice**

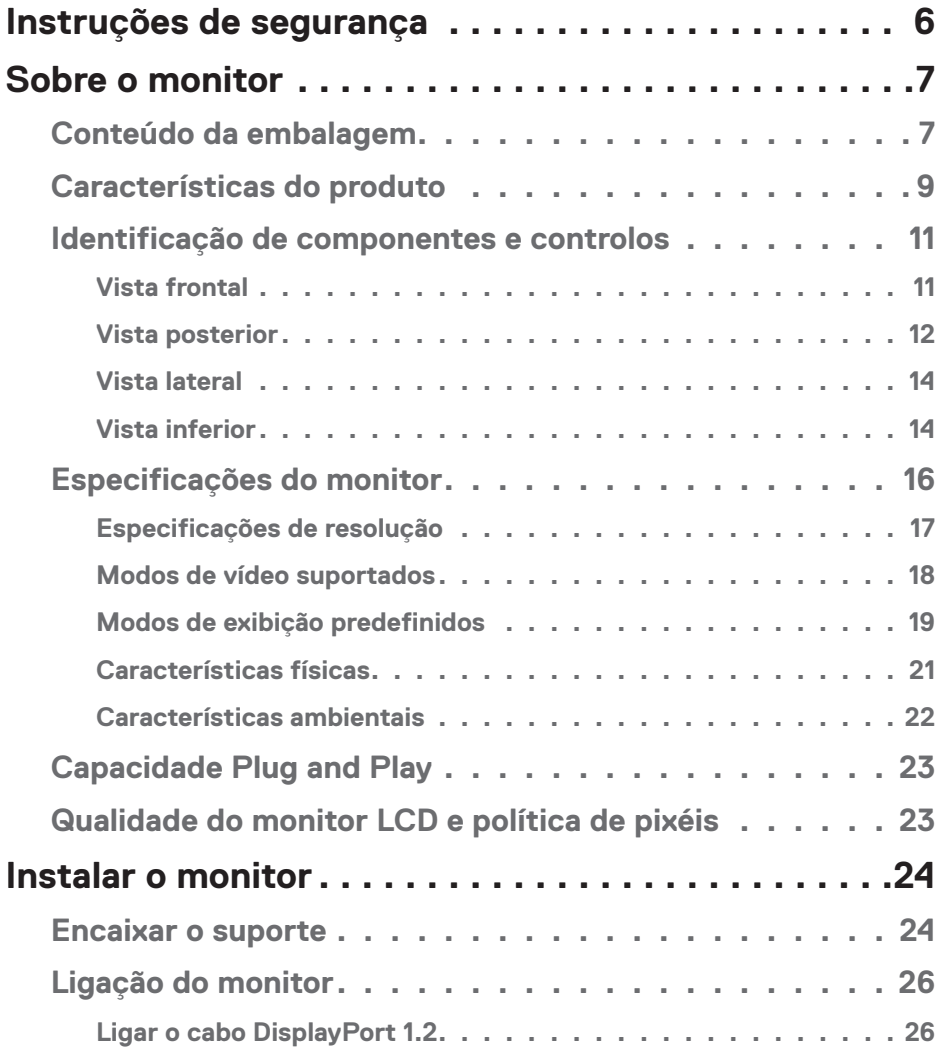

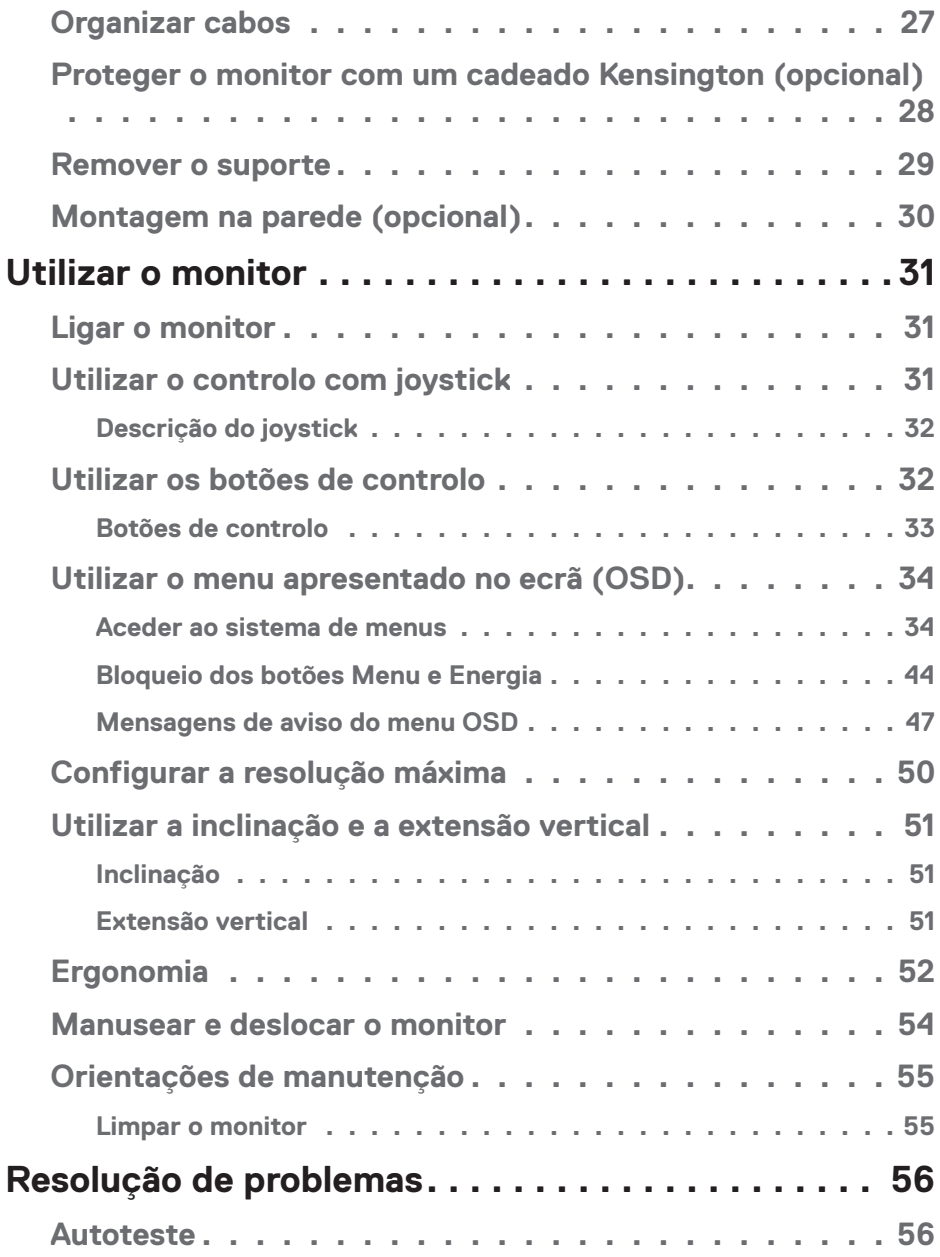

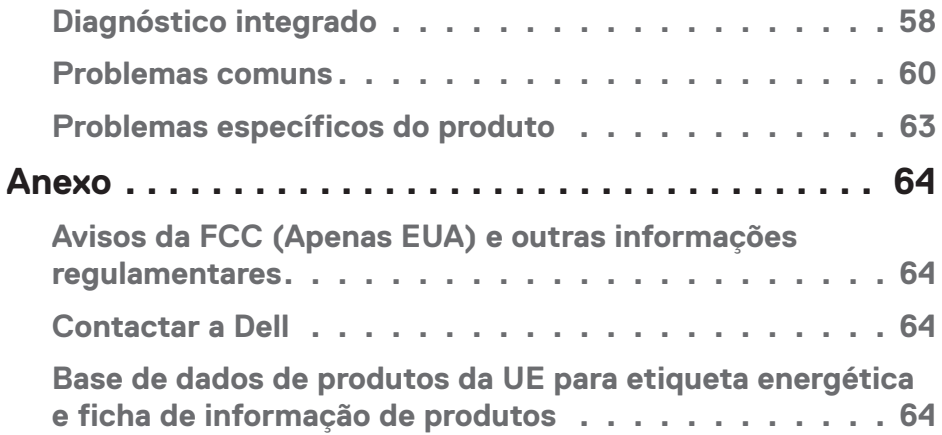

# <span id="page-5-1"></span><span id="page-5-0"></span>**Instruções de segurança**

Utilize as orientações de segurança seguintes para proteger o monitor contra potenciais danos e para garantir a sua segurança pessoal. Salvo indicação em contrário, cada procedimento descrito neste documento pressupõe que leu as informações de segurança fornecidas com o monitor.

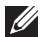

**Antes de utilizar o monitor, leia as informações de segurança fornecidas com o monitor e impressas no produto. Guarde a documentação num local seguro para referência futura.**

- **ATENÇÃO: A utilização de controlos, ajustes ou procedimentos diferentes daqueles especificados nesta documentação podem originar a exposição a choques, per elétricos e/ou perigos mecânicos.**
- Coloque o monitor numa superfície sólida e manuseie-o cuidadosamente. O ecrã é frágil e pode sofrer danos se for sujeito a quedas ou impactos de objetos afiados.
- Certifique-se de que o seu monitor cumpre as especificações elétricas para funcionar com a corrente elétrica da sua região.
- Mantenha o monitor à temperatura ambiente. Condições excessivamente frias ou quentes podem ter um efeito adverso nos cristais líquidos do ecrã.
- Ligue o cabo de alimentação do monitor a uma tomada elétrica próxima e acessível. Ver [Ligação do monitor.](#page-25-1)
- Não coloque e utilize o monitor numa superfície molhada ou próximo de água.
- Não sujeite o monitor a vibrações intensas ou situações de impactos fortes. Por exemplo, não coloque o monitor no interior do porta-bagagens de um automóvel.
- Desligue o monitor se não pretende utilizá-lo durante um período prolongado.
- Para evitar choques elétricos, não tente remover quaisquer tampas nem toque no interior do monitor.
- Leia atentamente estas instruções. Guarde este documento para consulta futura. Siga todos os avisos e instruções existentes no produto.
- A excessiva pressão sonora de auscultadores e auriculares pode causar a perda de audição. O ajuste do volume para o máximo aumenta a tensão de saída dos auscultadores e, consequentemente, o nível de pressão sonora.
- O equipamento pode ser instalado na parede ou no teto numa posição horizontal.

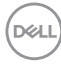

# <span id="page-6-0"></span>**Sobre o monitor**

### **Conteúdo da embalagem**

O monitor é fornecido com os componentes apresentados na tabela abaixo. Contacte a Dell se algum componente estiver em falta. Para mais informações, consulte [Contactar a Dell](#page-63-1).

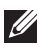

**NOTA: Alguns componentes poderão ser opcionais e não serem fornecidos com o seu monitor. Algumas funcionalidades ou suportes poderão não estar disponíveis em determinados países.**

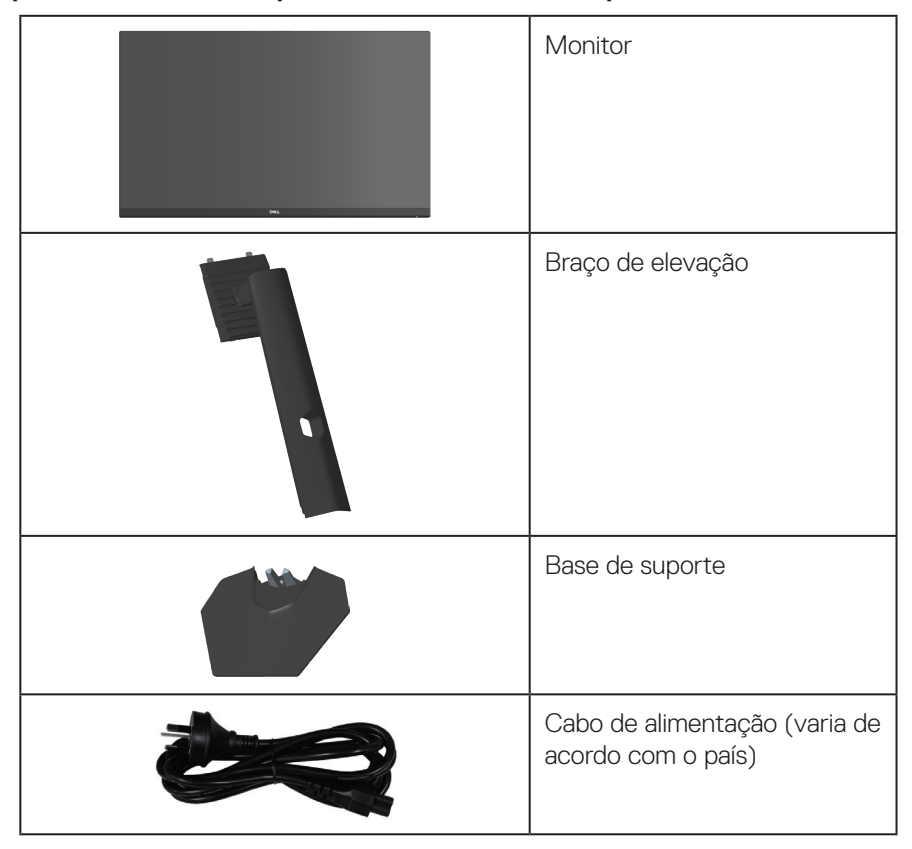

**D**<sup></sup>

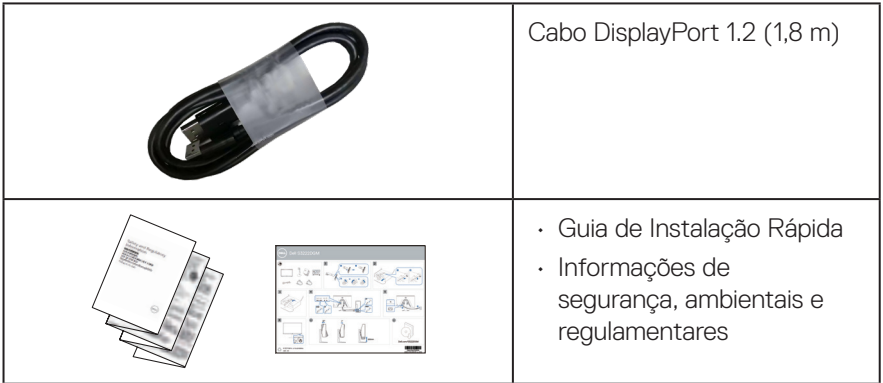

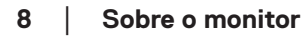

 $(\nabla)$ 

# <span id="page-8-0"></span>**Características do produto**

O monitor Dell S3222HG possui um ecrã de cristais líquidos (LCD) TFT (Thin-Film Transistor) de matriz ativa, antiestático e com retroiluminação LED. O monitor inclui as seguintes características:

- Área de visualização de 80,13 cm (31,5 pol.) (na diagonal)
- Resolução de 1920 x 1080, com suporte para ecrã inteiro para resoluções mais baixas
- $\cdot$  Tecnologia AMD FreeSync<sup>TM</sup> Premium, que minimiza as distorções gráficas, como sobreposição de fotogramas e interrupções, para uma jogabilidade mais suave e fluída
- Suporta frequências de atualização altas de 144 Hz e 165 Hz e tempo de resposta rápido de 1 ms em modo **MPRT**.
- **NOTA: É possível atingir 1 ms em modo MPRT para reduzir a desfocagem de movimento e aumentar a capacidade de resposta da imagem. Contudo, podem ser introduzidos alguns artefactos visuais suaves e percetíveis na imagem. Como as configurações de sistema e as necessidades de cada jogador são diferentes, recomendamos que os utilizadores experimentem os diferentes modos para encontrar a definição adequada.**
- Gama de cores 99% sRGB (típico)
- Conectividade digital com DisplayPort e HDMI
- Equipado com suporte VRR para consola de jogos
- Capacidade Plug and Play quando suportada pelo computador
- Ajustes do menu apresentado no ecrã (OSD) para facilitar a configuração e otimização do ecrã
- Funcionalidades para uma experiência de jogo melhorada, como Timer (Temporizador), Frame Rate Counter (Contador de velocidade de fotogramas) e Dark Stabilizer (Estabilizador de cores escuras), assim como modos de jogo melhorados, como FPS, MOBA/RTS, SPORTS ou RPG, e 3 modos de jogo adicionais para personalizar as suas preferências
- Suporte amovível e orifícios de montagem VESA™ (Video Electronics Standards Association) de 100 mm para soluções de montagem flexíveis
- Ajuste de inclinação e altura
- Ranhura para cadeado de segurança
- ≤0,3 W no Modo de Suspensão
- Suporta Dell Display Manager

DØL

- Dell Premium Panel Exchange para paz de espírito
- Otimiza o conforto ocular com um ecrã sem cintilação e funcionalidade de luz azul reduzida
- **AVISO: Os possíveis efeitos a longo prazo da emissão de luz azul do monitor podem causar danos na visão, incluindo, entre outros, fadiga ocular, tensão ocular digital. A funcionalidade ComfortView Plus foi concebida para reduzir a quantidade de luz azul emitida pelo monitor para otimizar o conforto ocular.**

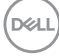

# <span id="page-10-0"></span>**Identificação de componentes e controlos**

#### **Vista frontal**

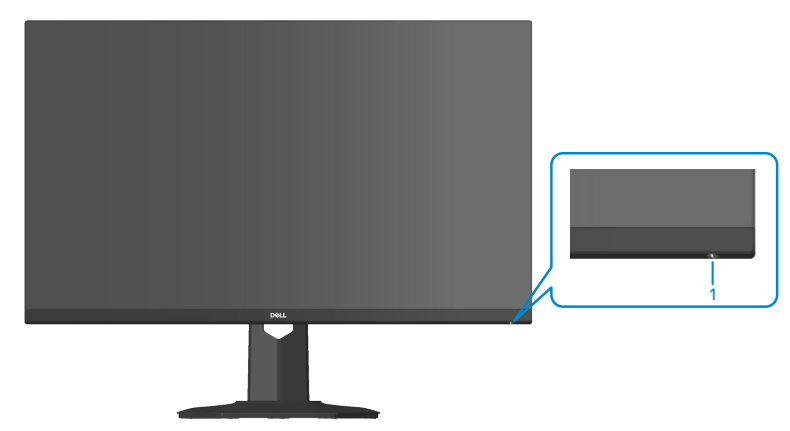

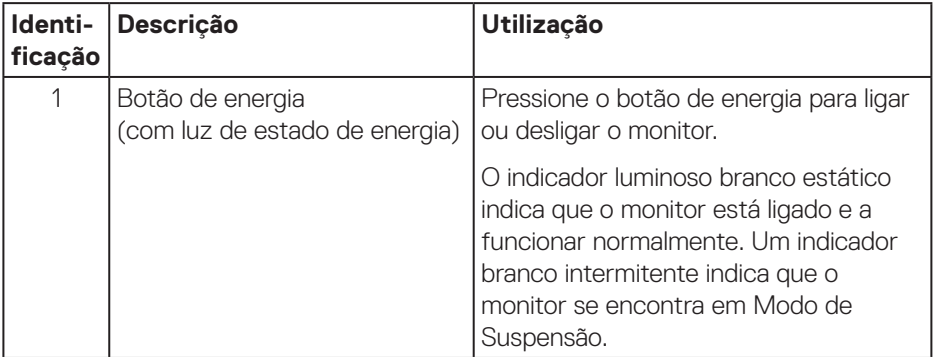

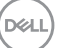

#### <span id="page-11-0"></span>**Vista posterior**

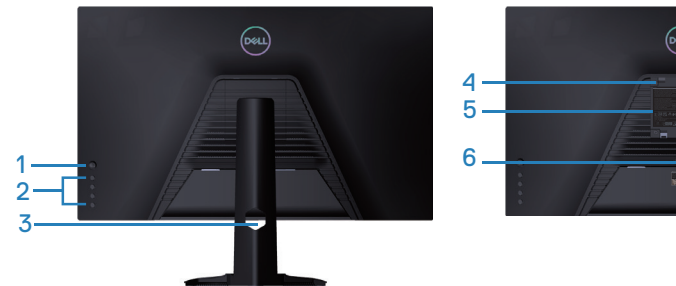

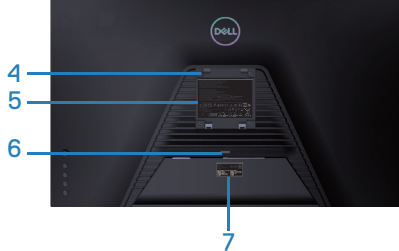

**Vista traseira com suporte do monitor**

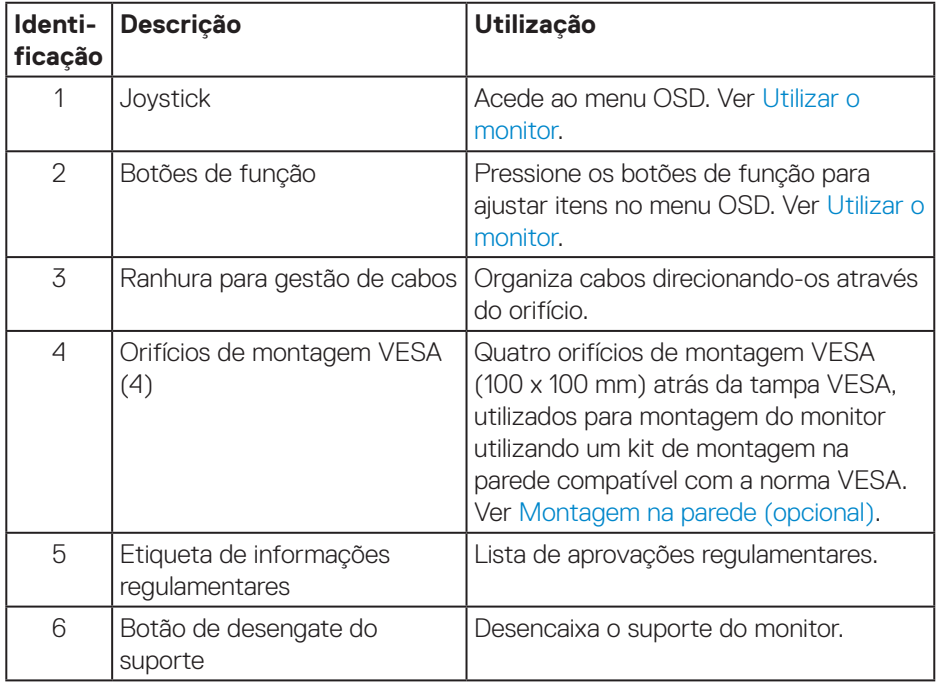

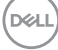

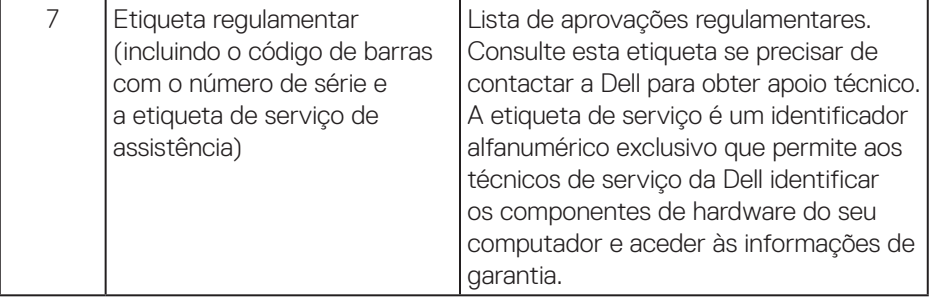

### <span id="page-13-0"></span>**Vista lateral**

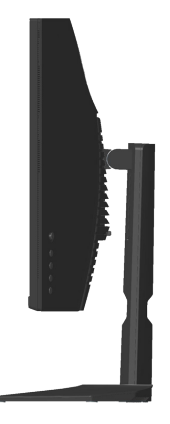

### **Vista inferior**

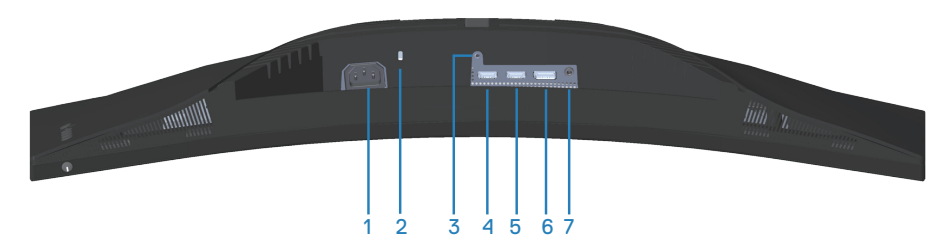

#### **Vista inferior sem suporte do monitor**

<span id="page-13-1"></span>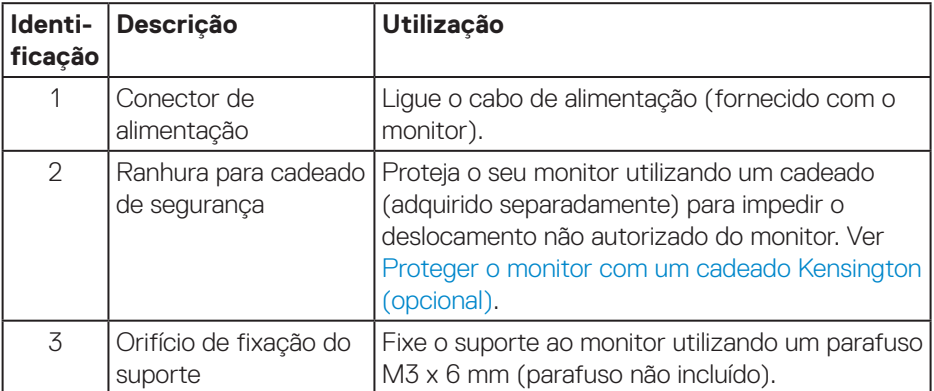

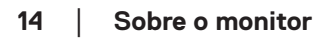

DELL

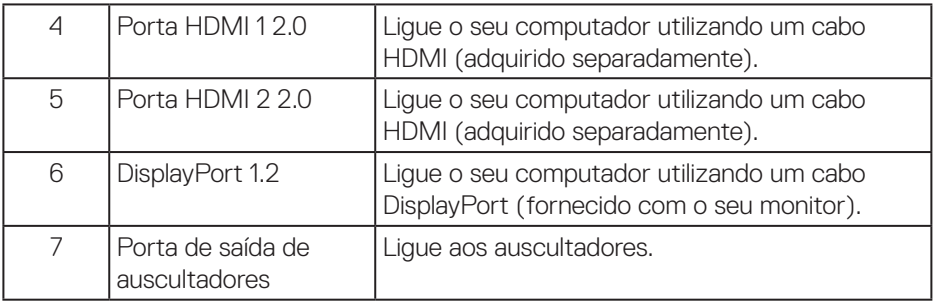

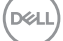

# <span id="page-15-1"></span><span id="page-15-0"></span>**Especificações do monitor**

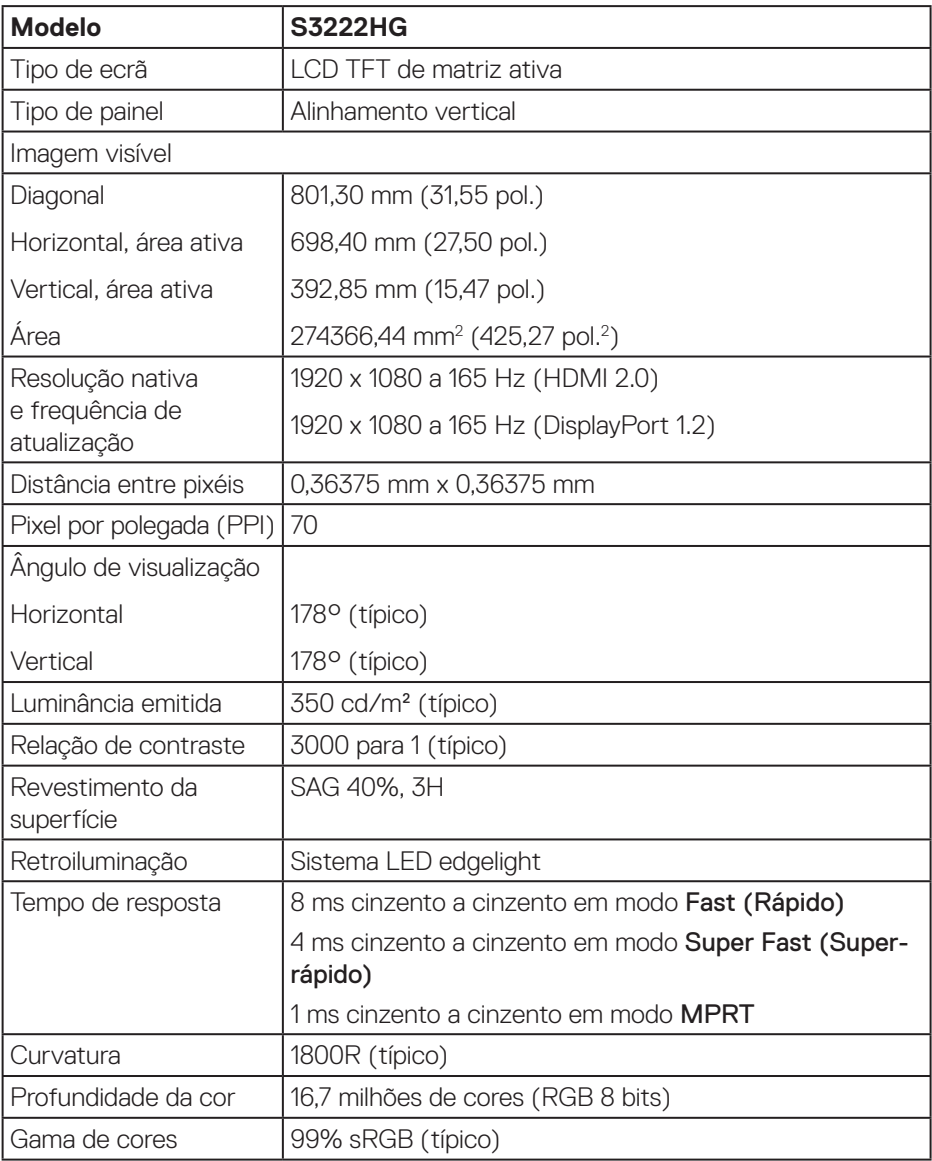

<span id="page-16-0"></span>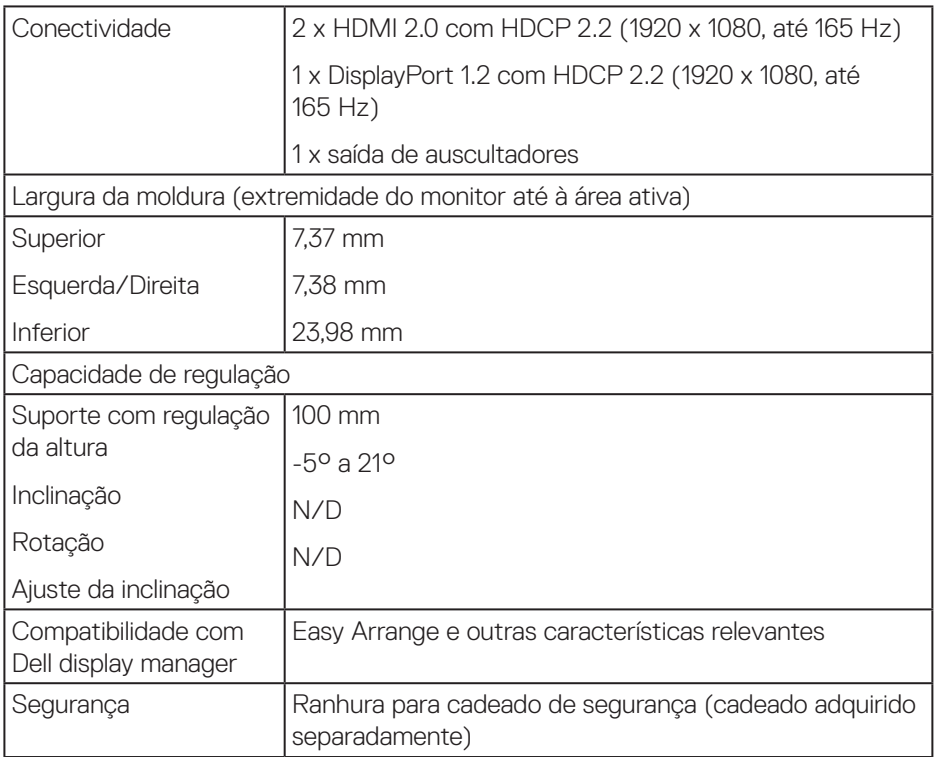

# **Especificações de resolução**

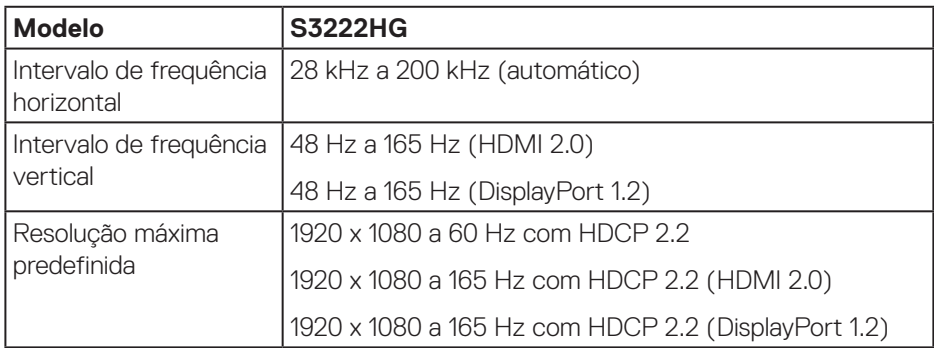

(dell

#### <span id="page-17-0"></span>**Modos de vídeo suportados**

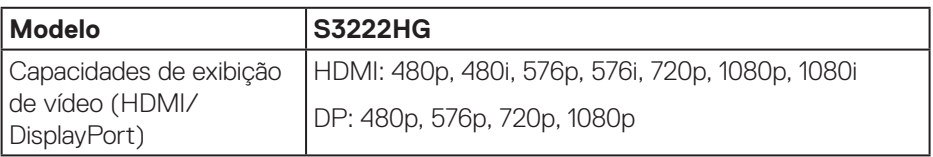

**NOTA: Este monitor suporta tecnologia AMD FreeSync™ Premium.**

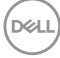

#### <span id="page-18-0"></span>**Modos de exibição predefinidos**

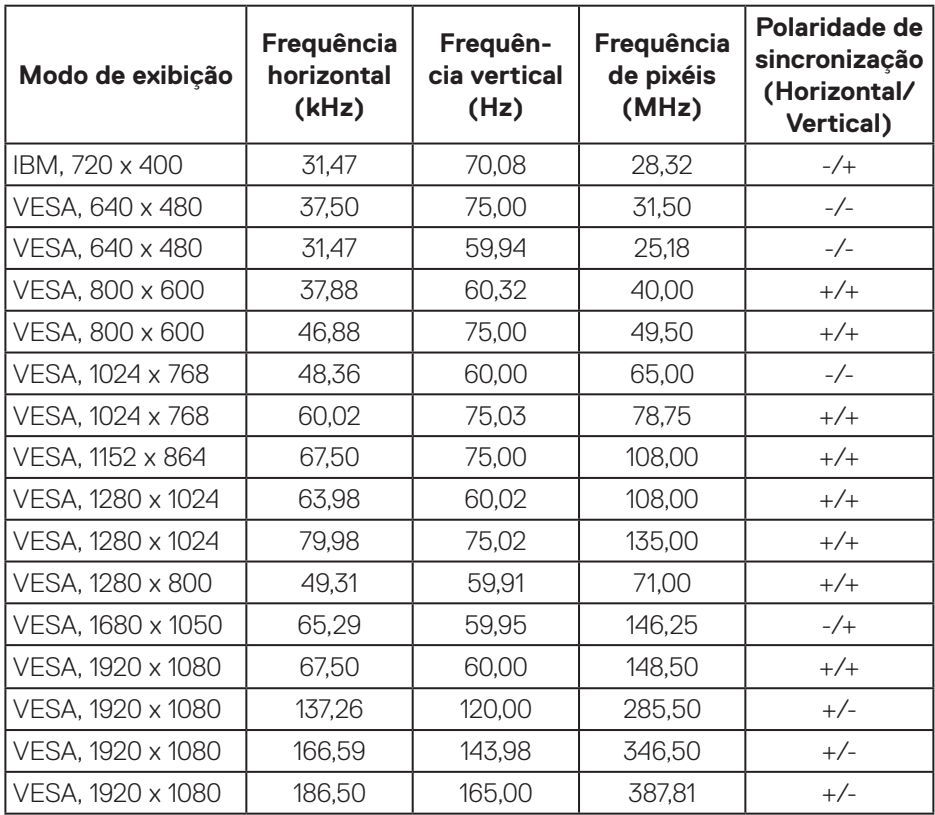

(dell

#### **Especificações elétricas**

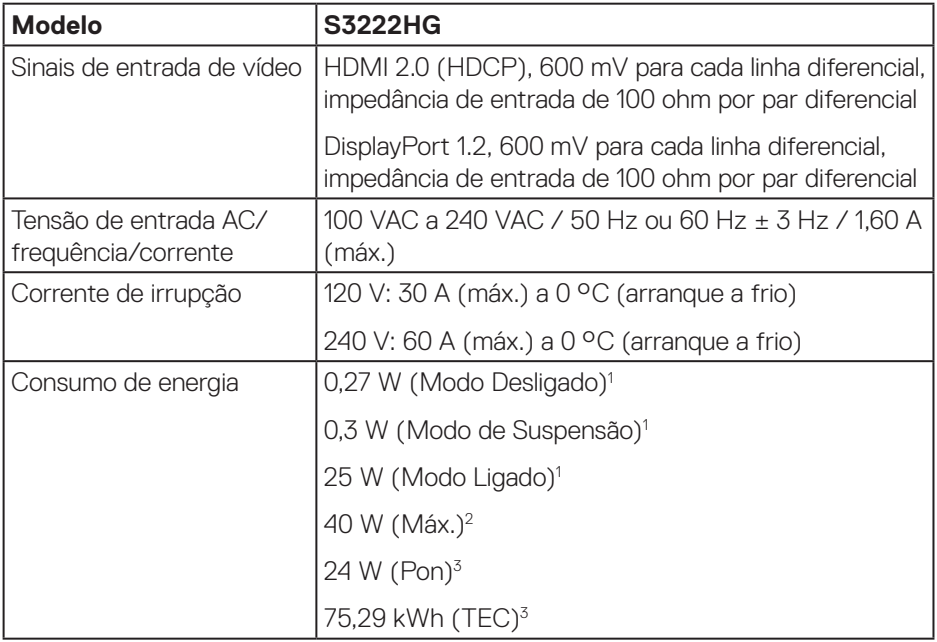

- <sup>1</sup> Como definido na regulamentação UE 2019/2021 e UE 2019/2013.
- <sup>2</sup> Definição de contraste e brilho máximos.
- <sup>3</sup> Pon: Consumo de energia no Modo Ligado medido com referência ao método de teste Energy Star.

TEC: Consumo total de energia em kWh medido com referência ao método de teste Energy Star.

Este documento é apenas informativo e reflete o desempenho em laboratório. O seu produto pode ter um desempenho diferente, dependendo do software, componentes e periféricos utilizados e não existe qualquer obrigação para atualizar estas informações.

Por conseguinte, o cliente não deve confiar nestas informações para tomar decisões sobre tolerâncias elétricas ou outras. Não é oferecida qualquer garantia expressa ou implícita relativamente à exatidão ou integridade do conteúdo deste documento.

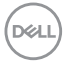

#### <span id="page-20-0"></span>**Características físicas**

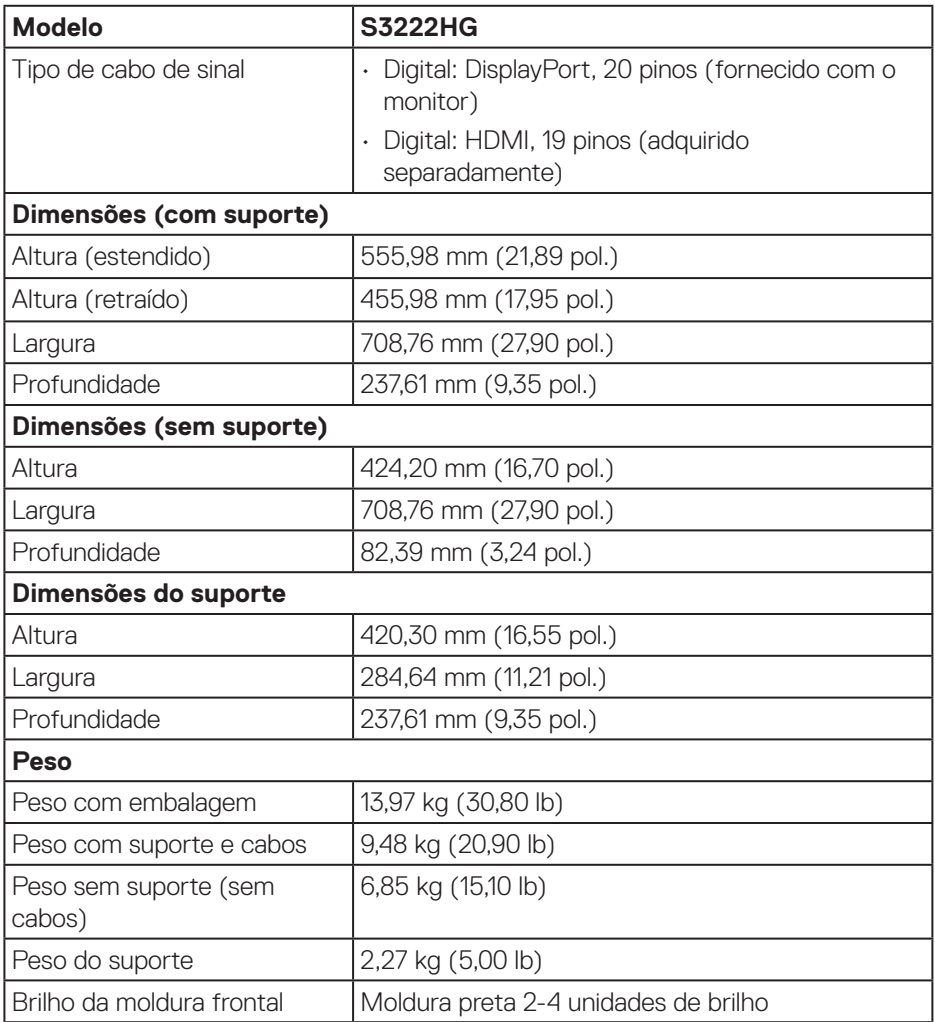

 $(\overline{DCL}$ 

#### <span id="page-21-0"></span>**Características ambientais**

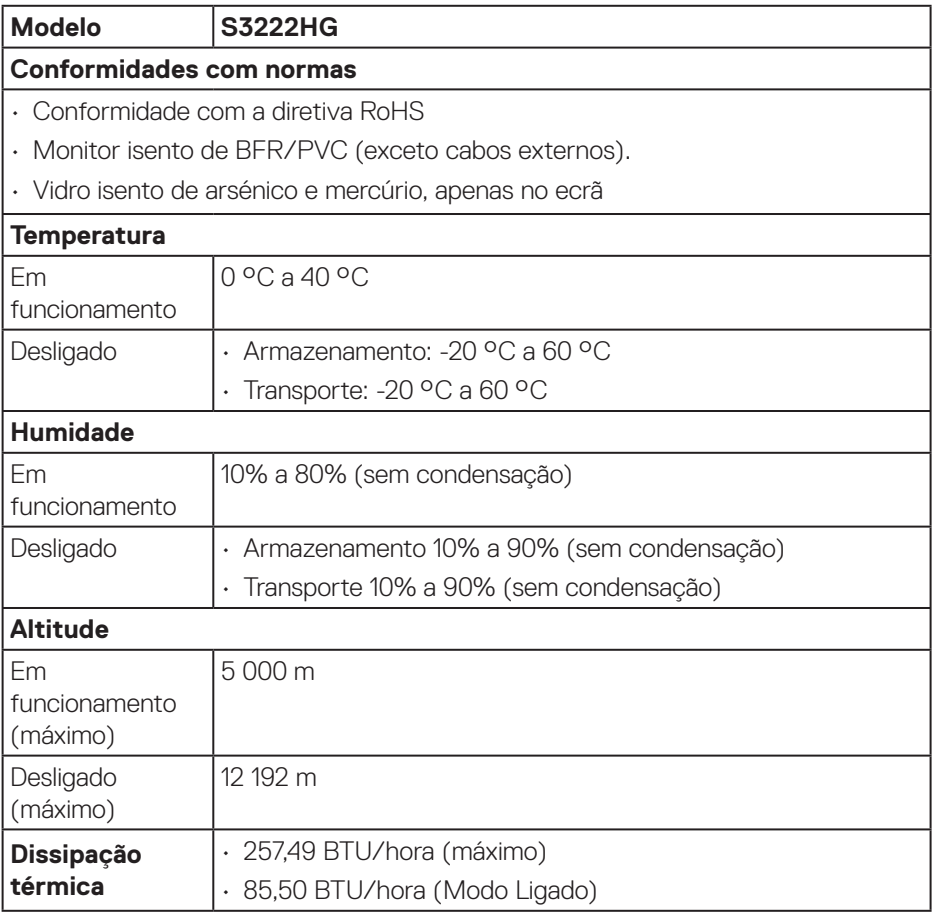

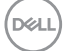

# <span id="page-22-0"></span>**Capacidade Plug and Play**

É possível instalar o monitor num sistema compatível com Plug and Play. O monitor fornece automaticamente ao sistema informático os dados de identificação do monitor (EDID) usando os protocolos de Display Data Channel (DDC) para que o sistema se possa configurar e otimizar as definições do monitor. A maioria das instalações de monitores são automáticas, e é possível selecionar diferentes configurações, se desejar. Para mais informações sobre a alteração das definições do monitor, consulte [Utilizar o monitor.](#page-30-1)

### **Qualidade do monitor LCD e política de pixéis**

Durante o processo de produção do monitor LCD, não é incomum que um ou mais pixéis se fixem num estado imutável que é difícil de visualizar mas que não afeta a qualidade de visualização ou a utilização. Para mais informações sobre a Qualidade do Monitor e a Política de Pixéis da Dell, visite o website de suporte da Dell em **[www.dell.com/pixelguidelines](https://www.dell.com/pixelguidelines)**

# <span id="page-23-0"></span>**Instalar o monitor**

#### **Encaixar o suporte**

- **NOTA: O monitor é fornecido com o suporte desencaixado.**  $\mathscr{M}$
- **NOTA: O procedimento indicado em seguida aplica-se ao suporte fornecido com o seu monitor. Se utilizar um suporte de terceiros, consulte a documentação fornecida com o suporte.**
	- 1. Siga as instruções indicadas nas abas da caixa de embalagem para retirar o suporte da espuma de proteção superior.
	- 2. Encaixe a base do suporte no braço de elevação.
	- 3. Abra a pega do parafuso na base do suporte e aperte o parafuso para fixar o braço de elevação na base do suporte.
	- 4. Feche a pega do parafuso.

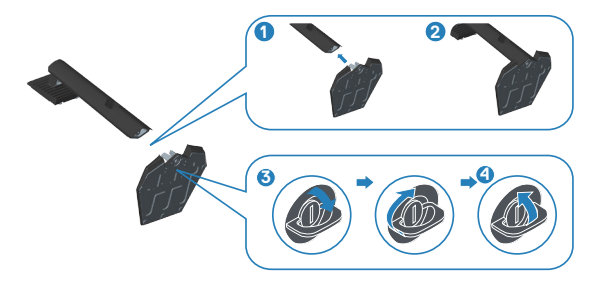

5. Encaixe as patilhas do suporte para nas ranhuras no monitor e pressione o suporte para baixo para o encaixar.

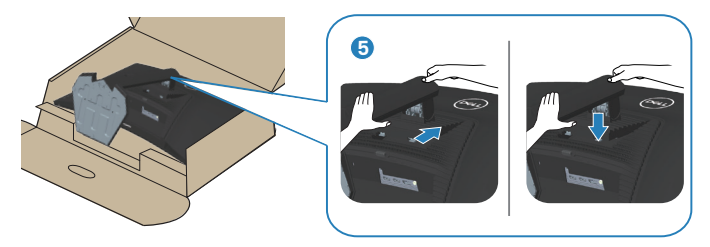

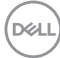

6. Coloque o monitor numa posição vertical.

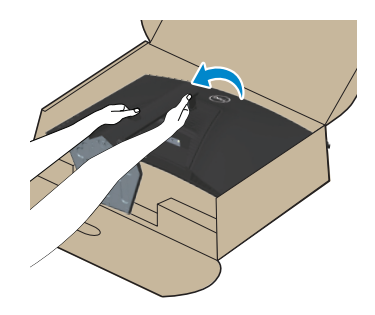

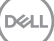

# <span id="page-25-1"></span><span id="page-25-0"></span>**Ligação do monitor**

- 
- **AVISO: Antes de iniciar quaisquer dos procedimentos descritos nesta secção, siga as** [Instruções de segurança](#page-5-1)**.**
- **NOTA: Não ligue todos os cabos ao monitor em simultâneo. Recomendamos que passe os cabos pela ranhura de gestão de cabos antes de os ligar ao monitor.**

Para ligar o monitor ao computador:

- 1. Desligue o computador e o cabo de alimentação.
- 2. Ligue o cabo HDMI (adquirido separadamente) ou DisplayPort (fornecimento com o monitor) do monitor ao computador.

#### **Ligar o cabo DisplayPort 1.2**

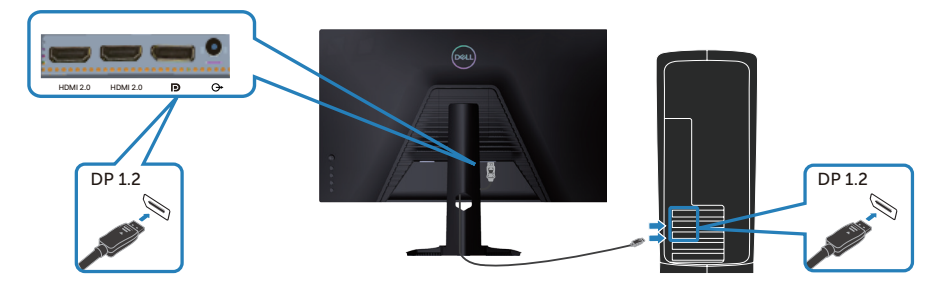

3. Ligue os cabos de alimentação do computador e do monitor a uma tomada elétrica.

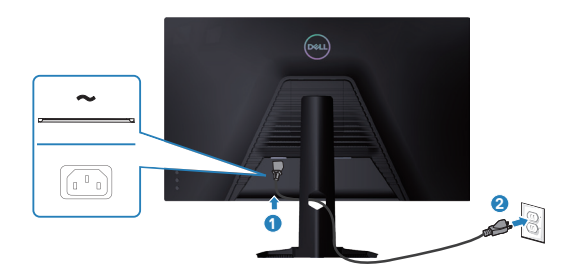

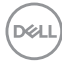

# <span id="page-26-0"></span>**Organizar cabos**

Utilize a ranhura para gestão de cabos para passar os cabos ligados ao monitor.

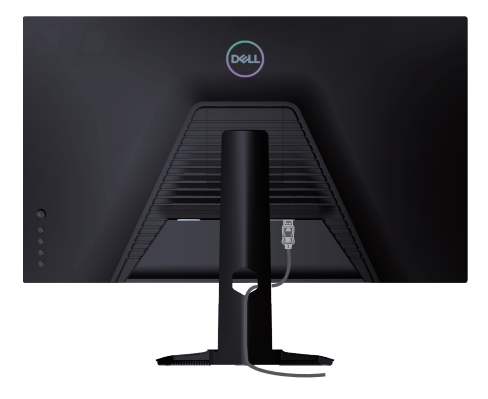

4. Ligue o monitor.

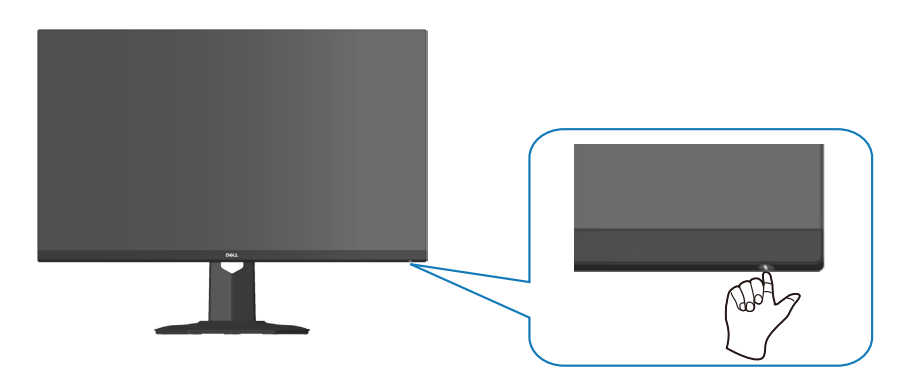

### <span id="page-27-1"></span><span id="page-27-0"></span>**Proteger o monitor com um cadeado Kensington (opcional)**

Pode fixar o monitor a um objeto fixo capaz de suportar o peso do monitor utilizando um cadeado de segurança Kesington para evitar quedas acidentais.

A ranhura para cadeado de segurança está localizada na parte inferior do monitor (ver [Ranhura para cadeado de segurança](#page-13-1)).

Para obter mais informações sobre a utilização do cadeado Kensington (adquirido separadamente), consulte a documentação fornecida com o cadeado.

Fixe o monitor a uma mesa utilizando o cadeado de segurança Kensington.

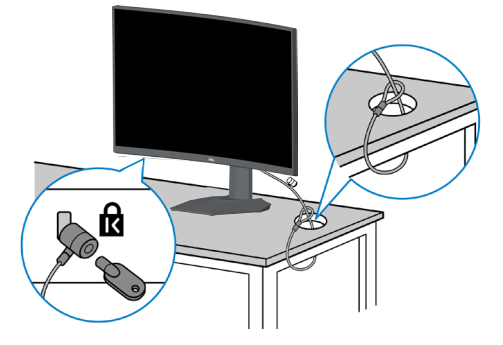

**NOTA: A imagem serve apenas para fins ilustrativos. O aspeto do cadeado poderá ser diferente.**

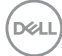

#### <span id="page-28-1"></span><span id="page-28-0"></span>**Remover o suporte**

- 
- **NOTA: Para evitar riscos no ecrã quando remover o suporte, coloque o monitor sobre uma superfície macia e limpa.**
- **NOTA: O procedimento indicado em seguida aplica-se apenas ao suporte fornecido com o seu monitor. Se utilizar um suporte de terceiros, consulte a documentação fornecida com o suporte.**
	- 1. Coloque o monitor sobre um pano macio ou uma almofada na extremidade da secretária.

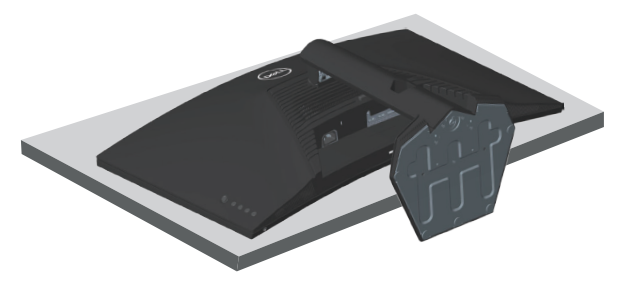

2. Mantenha pressionado o botão de desencaixe do suporte na parte traseira do monitor.

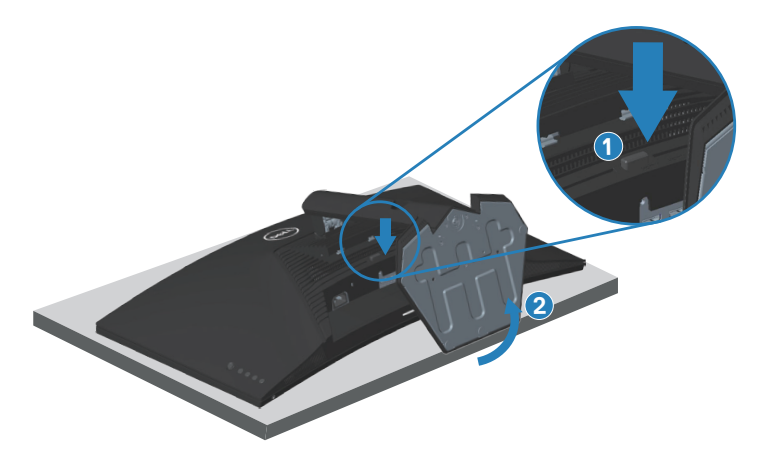

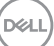

<span id="page-29-0"></span>3. Levante o suporte e afaste-o do monitor.

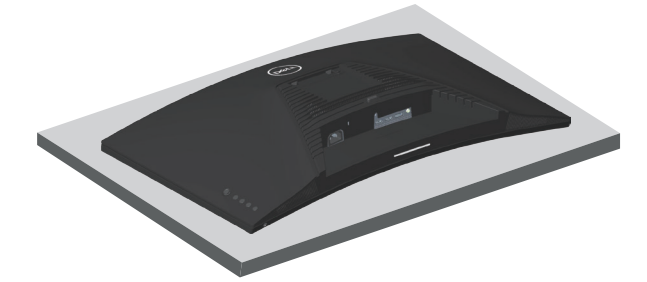

**Montagem na parede (opcional)**

<span id="page-29-1"></span>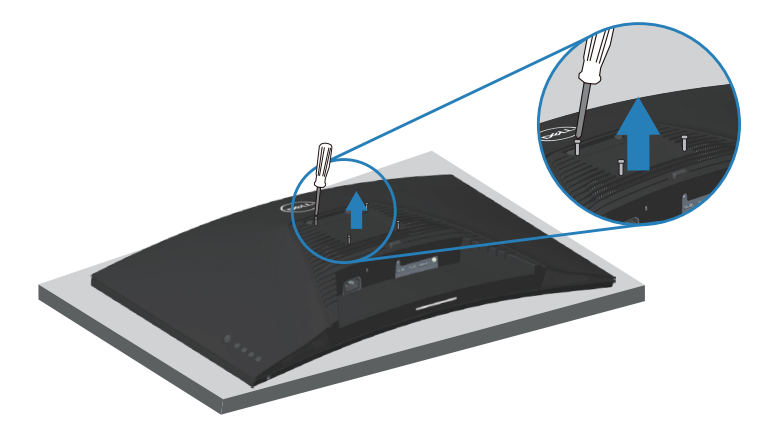

(Dimensões do parafuso: M4 x 10 mm)

Consulte a documentação fornecida com o kit de montagem na parede compatível com a norma VESA.

- 1. Coloque o monitor sobre um pano macio ou uma almofada na extremidade da secretária.
- 2. Remova o suporte. Ver [Remover o suporte.](#page-28-1)
- 3. Remova os quatro parafusos que fixam a tampa traseira do monitor.
- 4. Instale o suporte de montagem do kit para montagem na parede no monitor.
- 5. Para montar o monitor na parede, consulte a documentação fornecida com o kit de montagem na parede.
- **NOTA: Para utilizar apenas com um suporte para montagem na parede com certificação UL ou CSA ou GS com capacidade para suportar um peso/carga mínimo de 27,40 kg.**

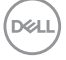

# <span id="page-30-1"></span><span id="page-30-0"></span>**Utilizar o monitor**

# **Ligar o monitor**

Pressione o botão **O** para ligar o monitor.

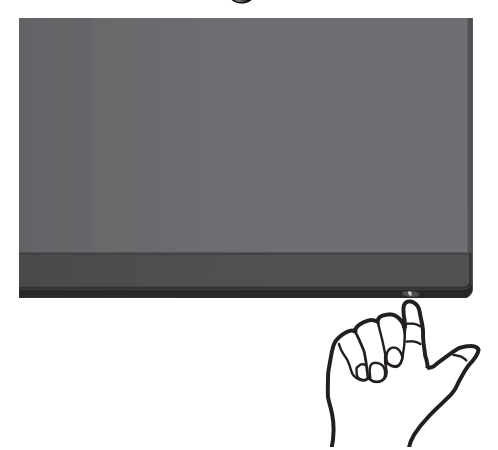

#### **Utilizar o controlo com joystick**

Utilize o botão do joystick na traseira do monitor para aceder ao menu apresentado no ecrã (OSD) e ajustar as definições de imagem.

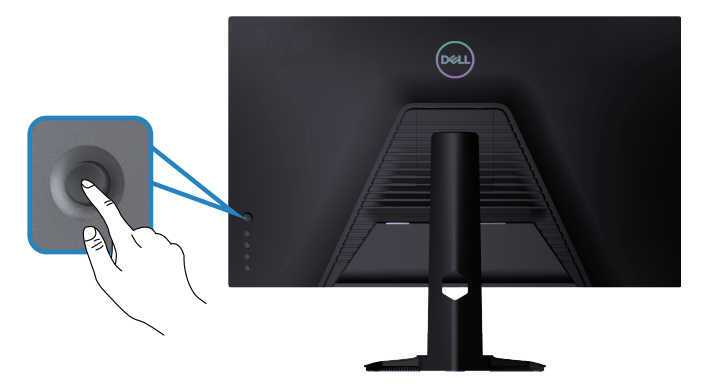

- 1. Pressione o botão do joystick para aceder ao menu OSD principal.
- 2. Desloque o joystick para cima/baixo/esquerda/direita para alternar entre as opções.
- 3. Pressione novamente o botão do joystick para confirmar as definições e sair.

DØ I

#### <span id="page-31-0"></span>**Descrição do joystick**

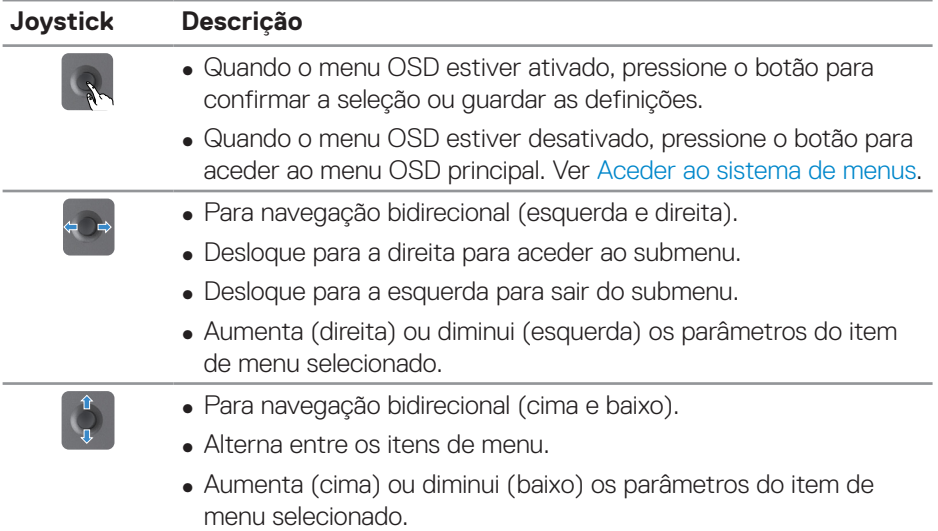

### **Utilizar os botões de controlo**

Utilize os botões de controlo na traseira do monitor para ajustar a imagem exibida.

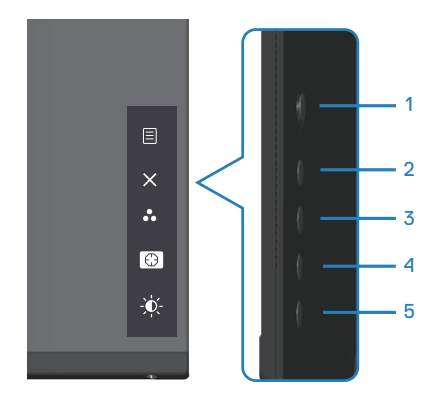

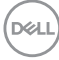

#### <span id="page-32-0"></span>**Botões de controlo**

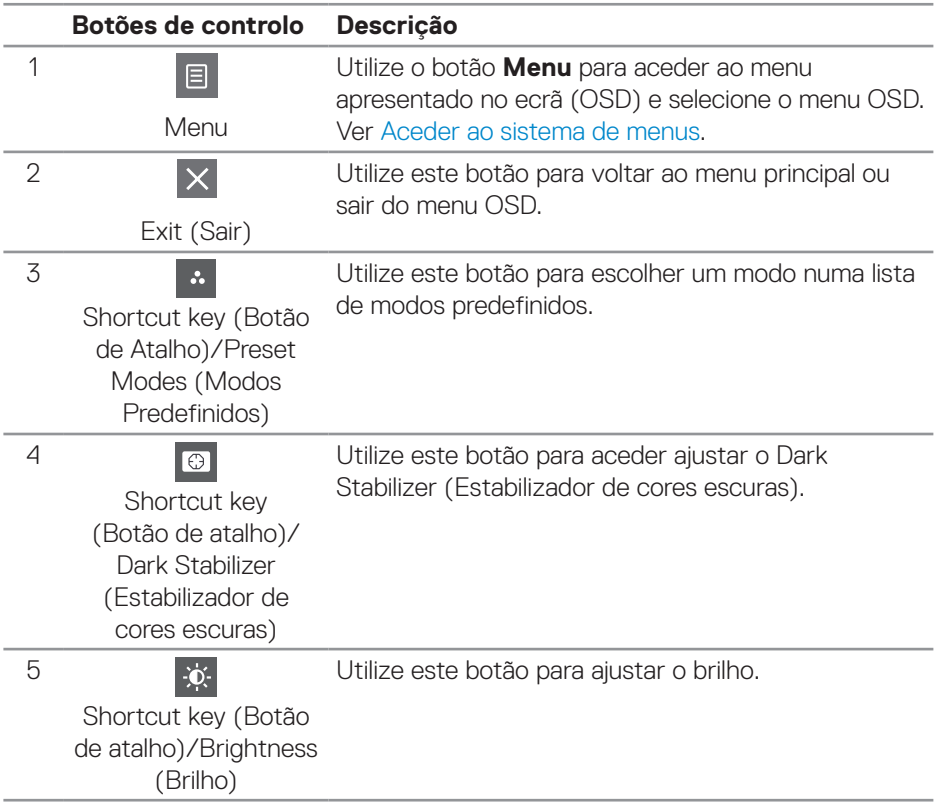

A tabela seguinte descreve os botões de controlo:

DELL

# <span id="page-33-0"></span>**Utilizar o menu apresentado no ecrã (OSD)**

#### <span id="page-33-1"></span>**Aceder ao sistema de menus**

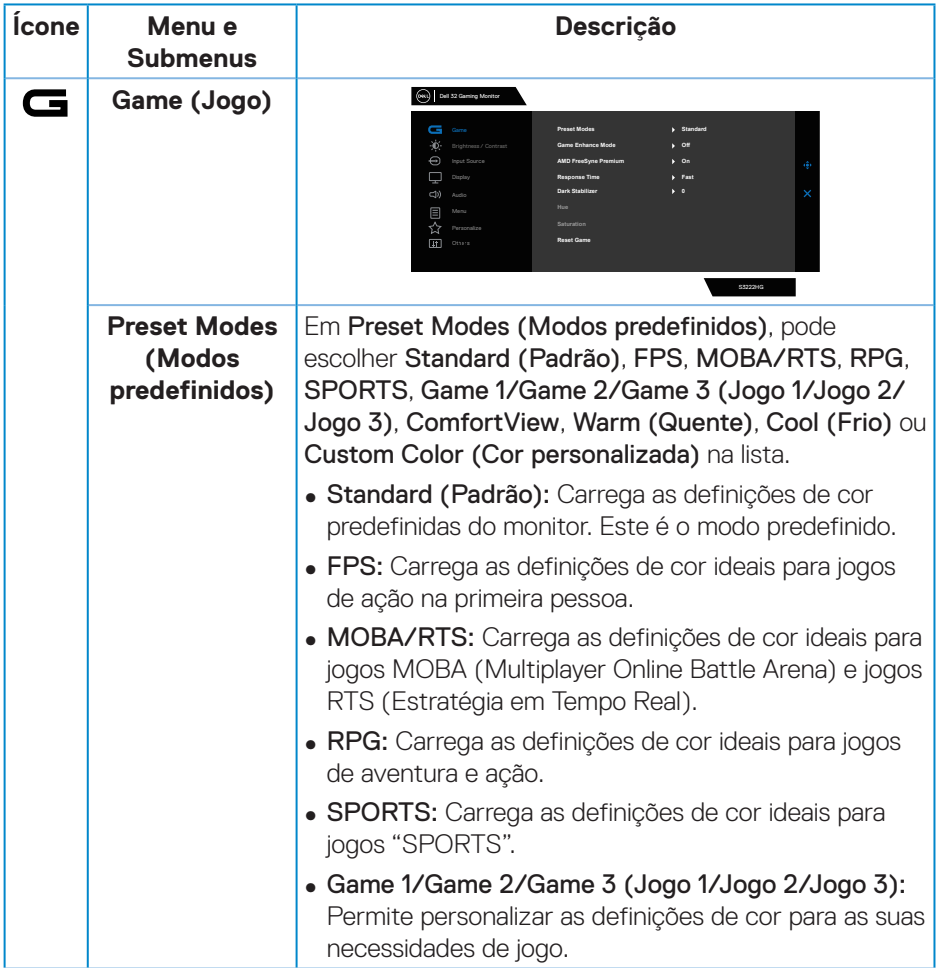

$$
\boxed{\text{PEL}}
$$

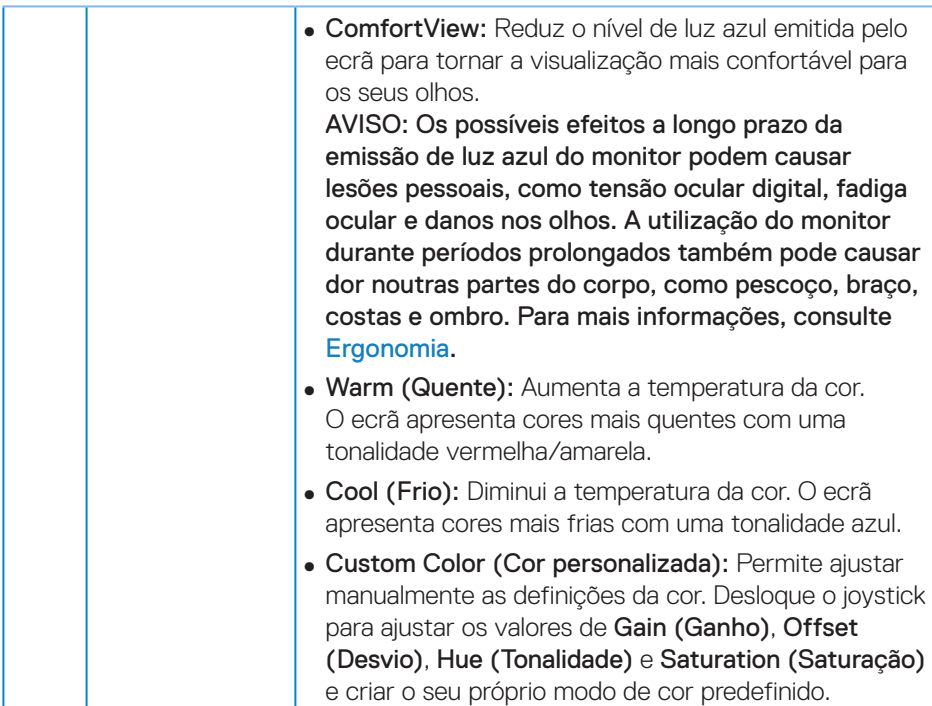

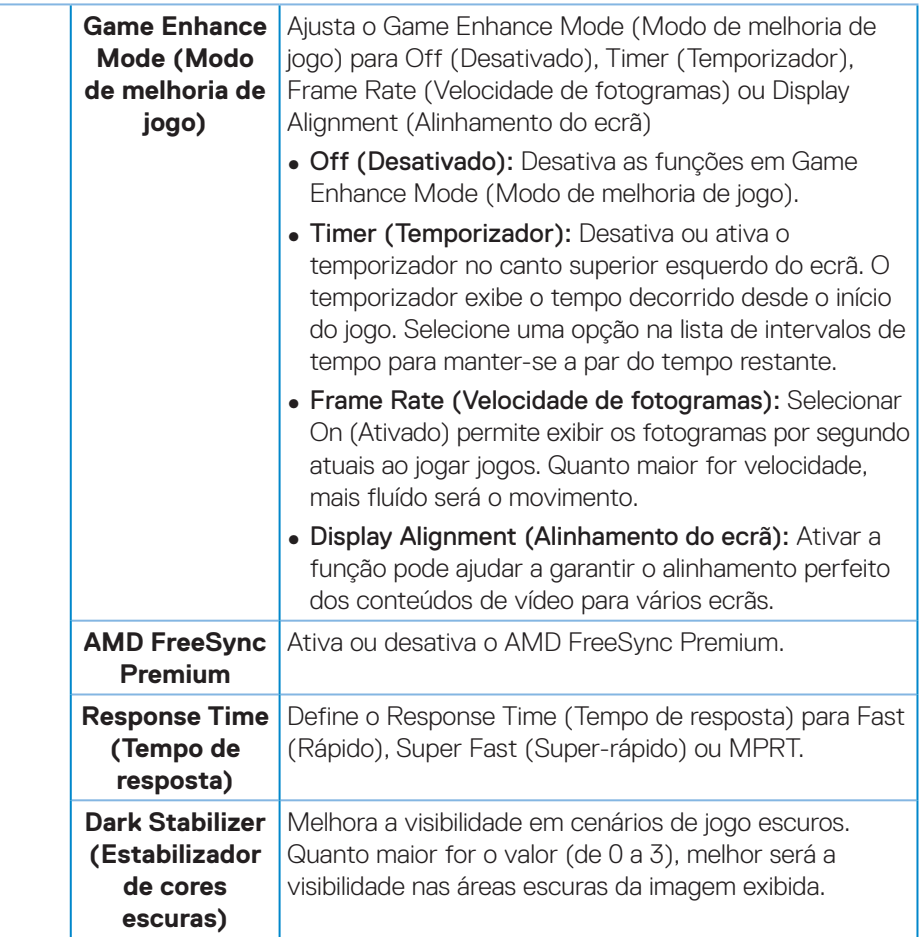

(dell

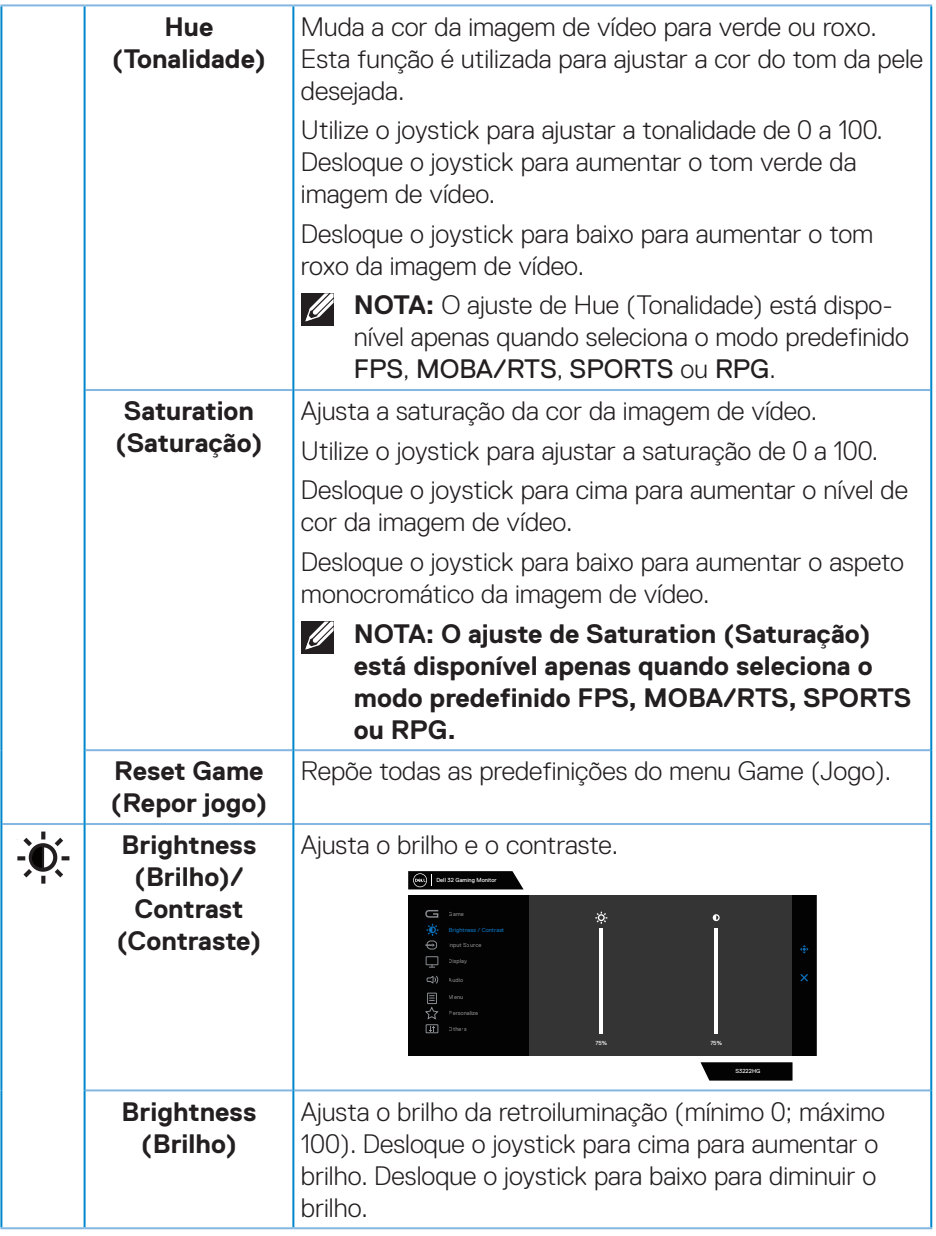

<span id="page-37-0"></span>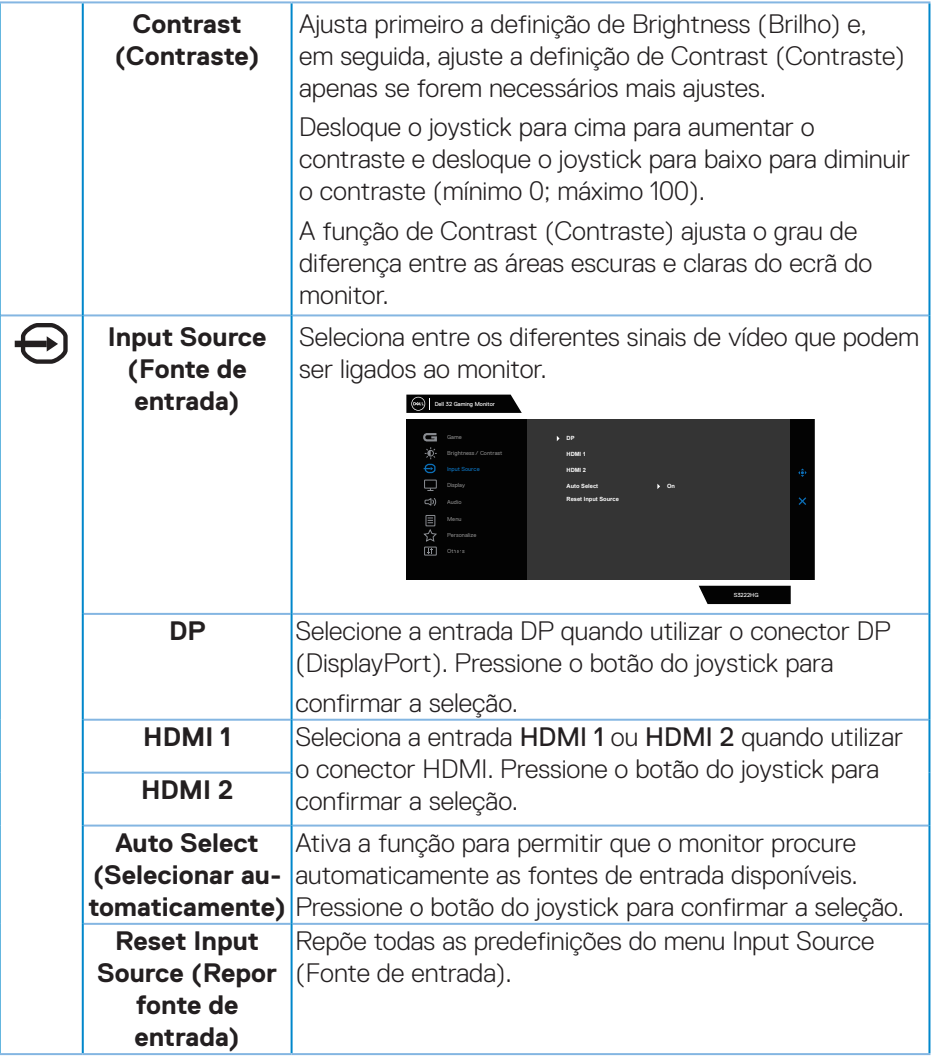

 $(\nabla)$ 

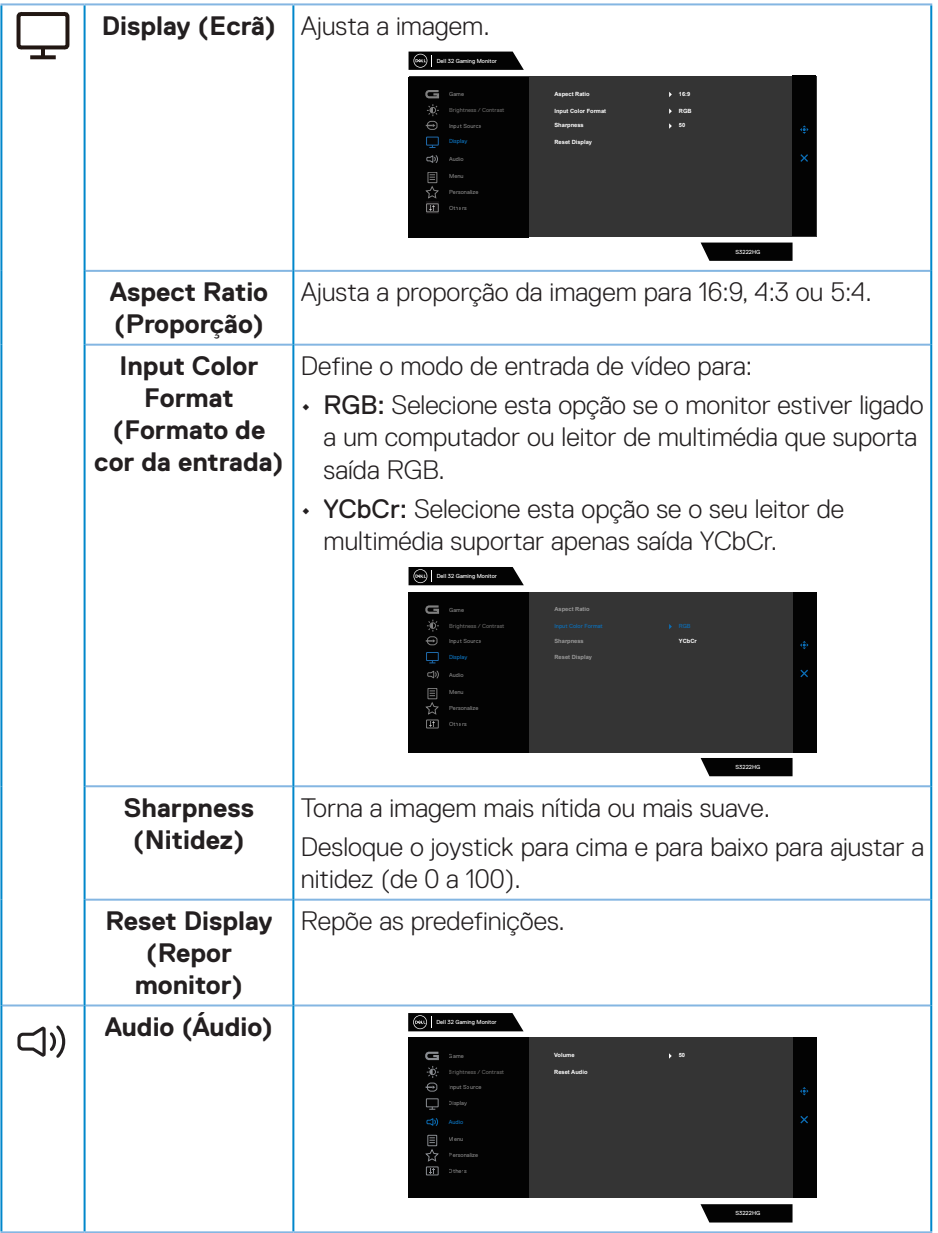

 $(\rho_{\text{ML}})$ 

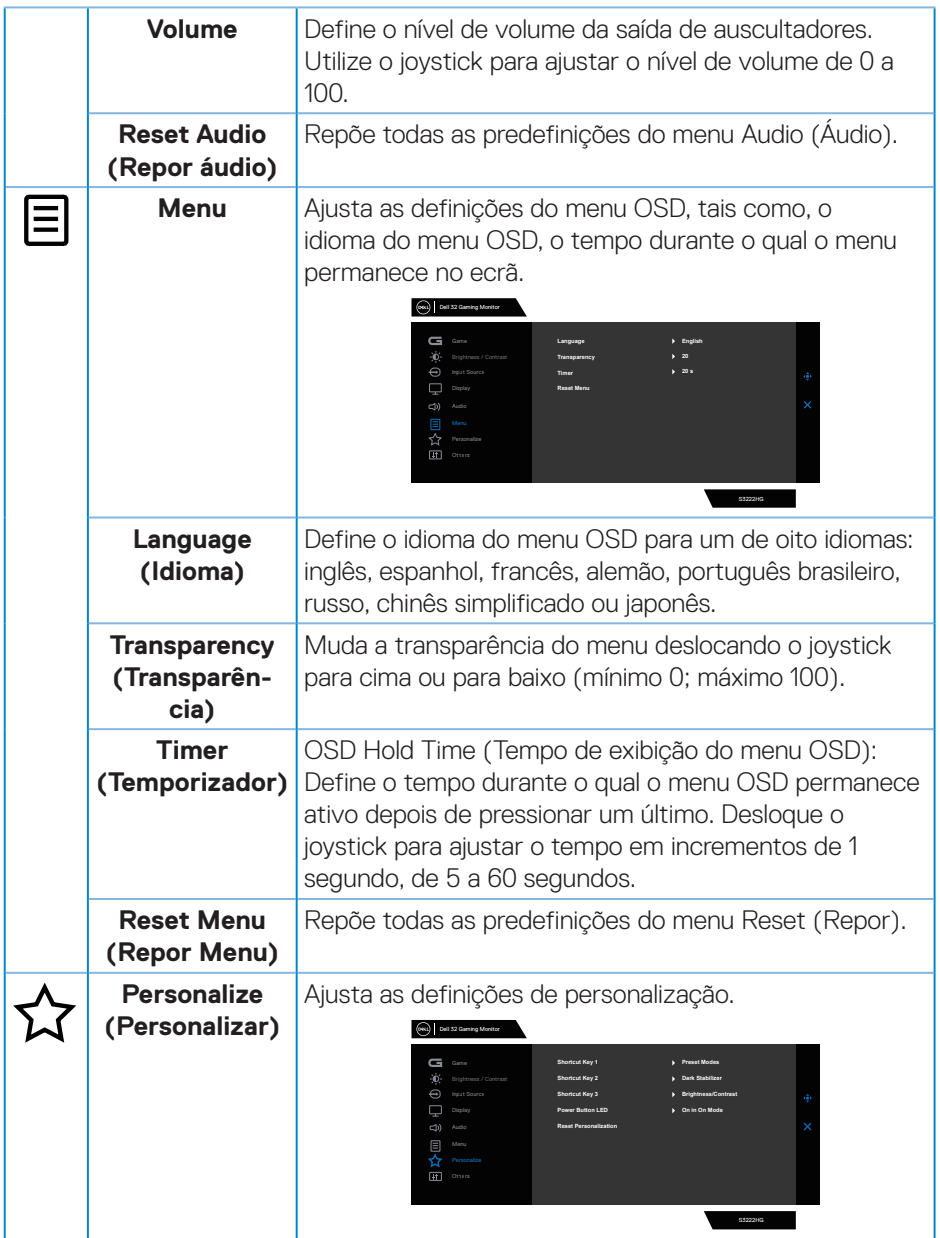

 $(\overline{DCL}$ 

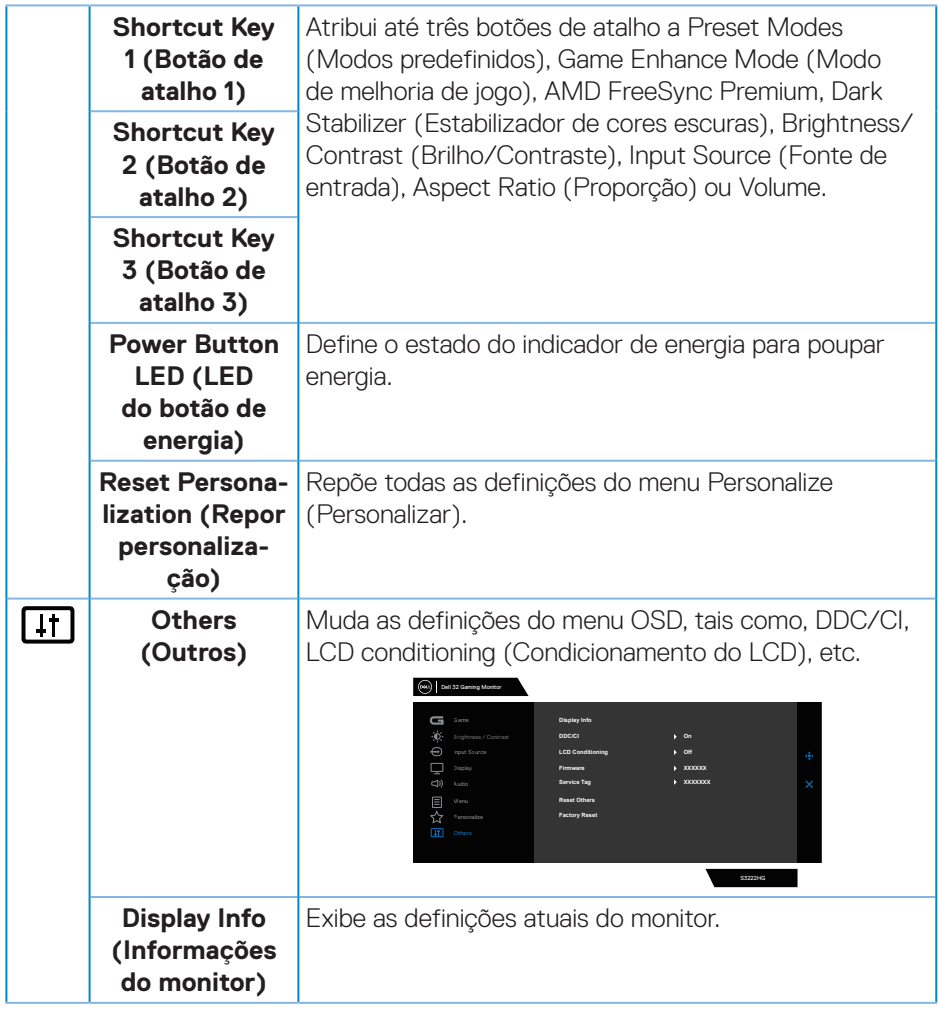

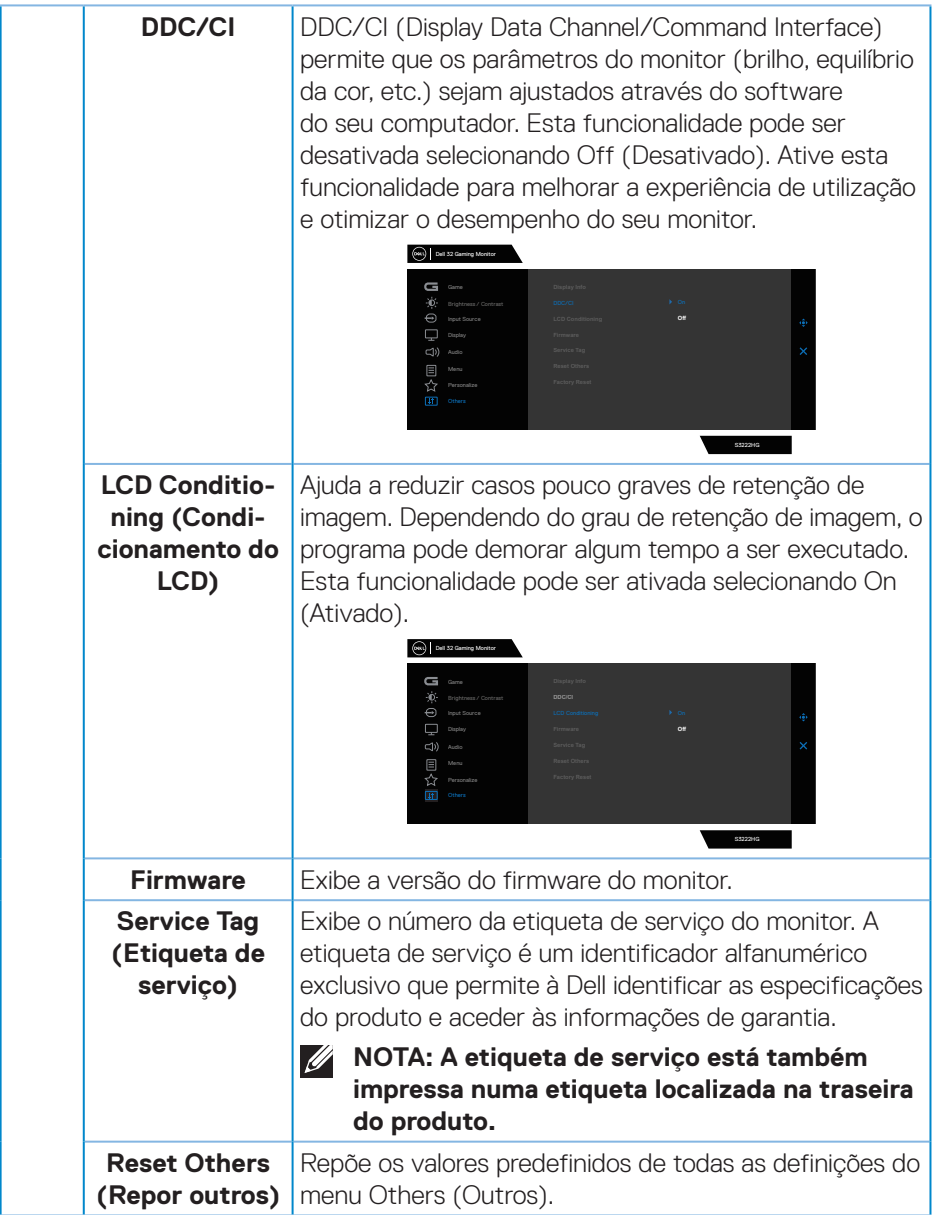

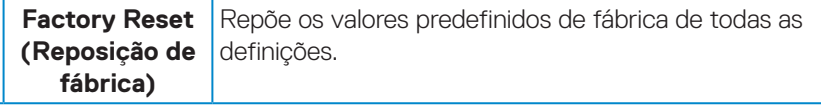

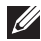

**NOTA: O seu monitor está equipado com uma funcionalidade incorporada para calibrar automaticamente o brilho para compensar o desgaste da iluminação LED.**

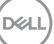

#### <span id="page-43-0"></span>**Bloqueio dos botões Menu e Energia**

Impede que os utilizadores acedam ou alterem as definições do menu OSD do monitor.

Por predefinição, a definição de bloqueio dos botões Menu e Energia está desativada.

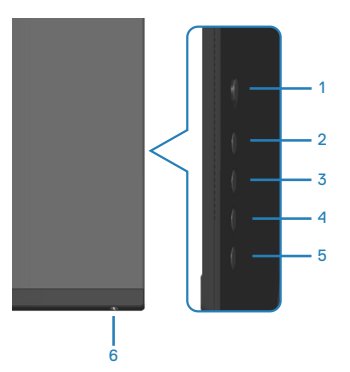

Para aceder ao menu Lock (Bloqueio), mantenha pressionado o botão 5 durante quatro segundos. Será exibido um menu Lock (Bloqueio) no canto inferior direito do ecrã.

#### **NOTA: É possível aceder ao menu Lock (Bloqueio) através deste método quando os botões Menu e Energia estiverem desbloqueados.**

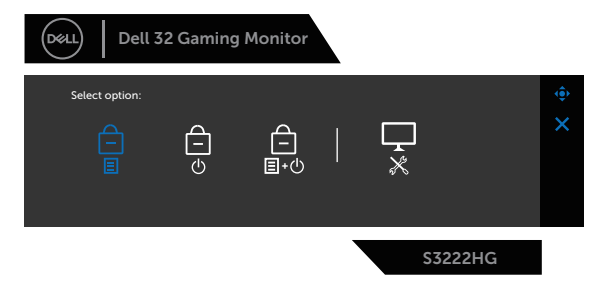

Para aceder ao menu Unlock (Desbloqueio), mantenha pressionado o botão 5 durante quatro segundos. Será exibido um menu Unlock (Desbloqueio) no canto inferior direito do ecrã.

 $\mathscr{M}$ 

**NOTA: É possível aceder ao menu Unlock (Desbloqueio) quando os botões Menu e Energia estiverem bloqueados.**

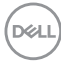

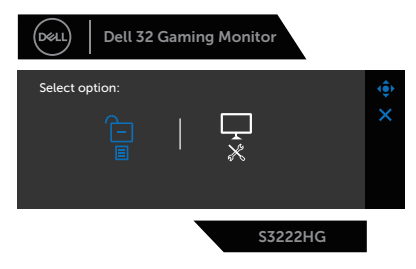

Existem três opções de bloqueio.

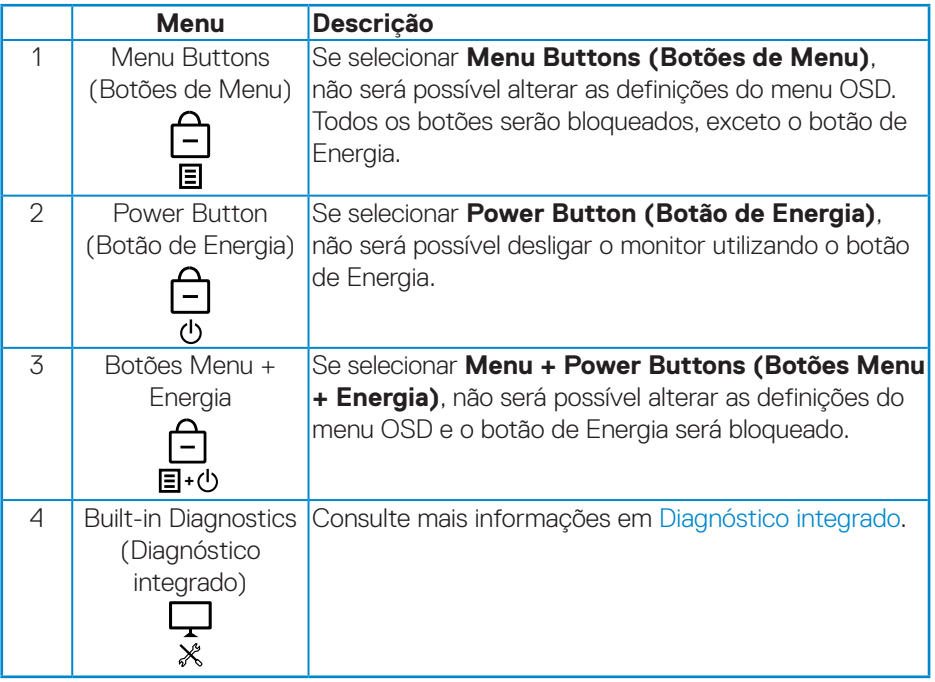

Nas seguintes situações, o ícone será exibido no centro do ecrã:

- Quando o joystick e os botões de controlo (botões 1 a 5) são premidos. Isso indica que os botões do menu OSD estão bloqueados.
- Quando for pressionado o botão de Energia (botão 6). Isso indica que o botão de Energia está bloqueado.
- Quando for pressionado quaisquer dos seis botões. Isso indica que os botões de menu e o botão de Energia estão bloqueados.

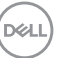

#### **Desbloquear os botões de menu OSD e de Energia:**

- 1. Mantenha pressionado o botão 5 durante quatro segundos. Será exibido o menu Unlock (Desbloqueio).
- 2. Selecione o ícone de Desbloqueio  $\boxed{\square}$  para desbloquear os botões no monitor.

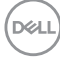

#### <span id="page-46-0"></span>**Mensagens de aviso do menu OSD**

Se o monitor não suportar um determinado modo de resolução, será exibida a mensagem seguinte:

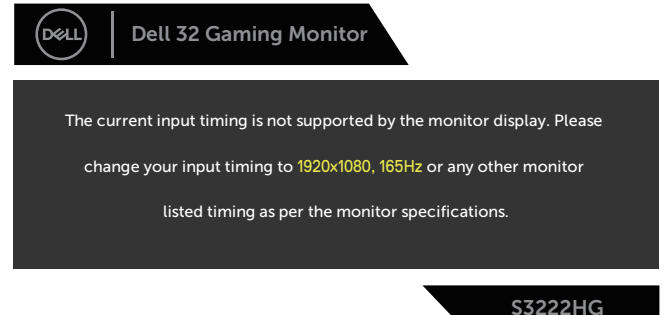

Isso significa que o monitor não é capaz de sincronizar com o sinal recebido a partir do computador. Consulte as gamas de frequências horizontais e verticais endereçáveis por este monitor em [Especificações do monitor](#page-15-1). O modo recomendado é 1920 x 1080.

Antes da desativação da função **DDC/CI**, será exibida a seguinte mensagem:

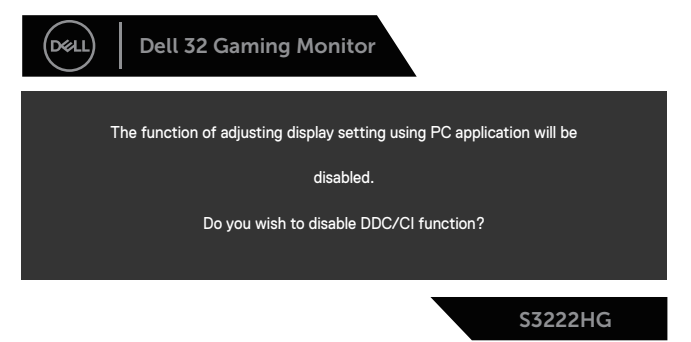

Quando o monitor entrar em **Standby Mode (Modo de Suspensão)**, será exibida a seguinte mensagem:

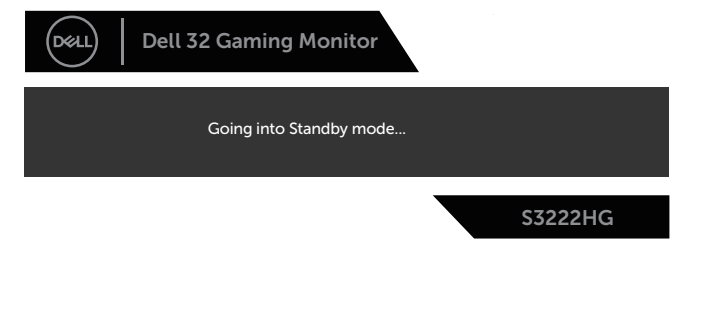

DEL

Se pressionar qualquer botão, além do botão de energia, serão exibidas as seguintes mensagens, dependendo da entrada selecionada:

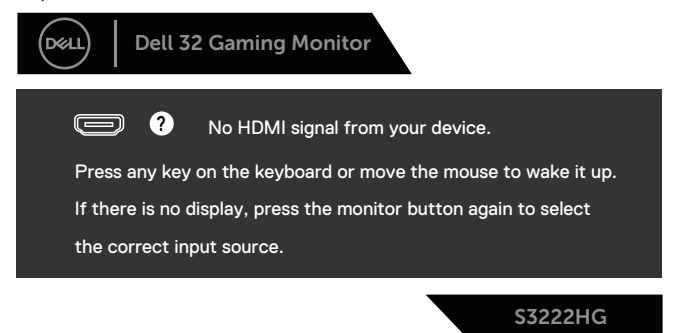

Se não estiver ligado um cabo HDMI ou DisplayPort, será exibida uma caixa de diálogo flutuante, como ilustrado abaixo. O monitor entrará em **Standby Mode (Modo de Suspensão)** após 4 minutos de inatividade.

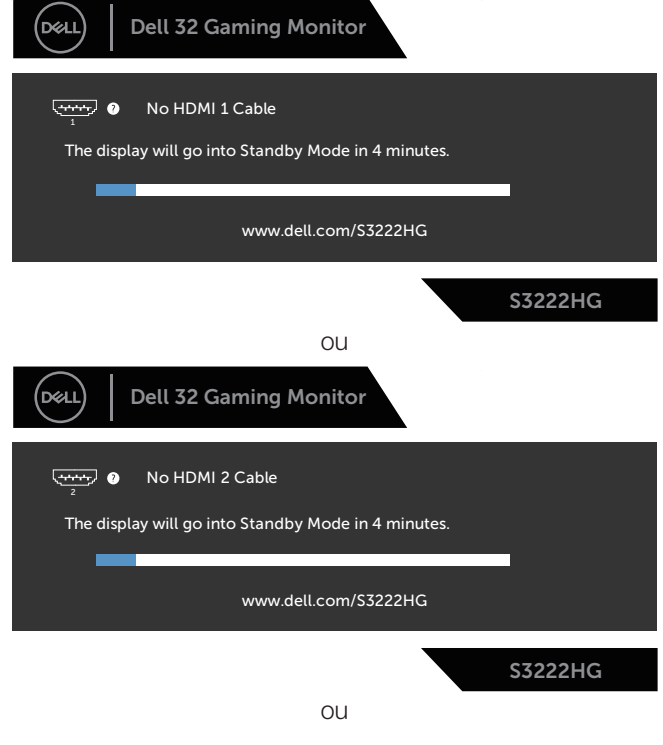

**DGL** 

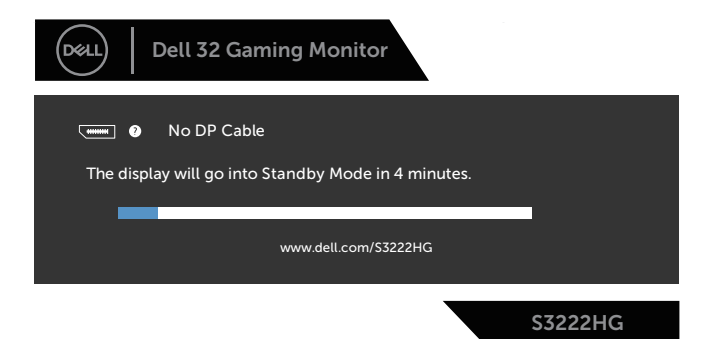

Quando seleciona os itens de menu OSD de Factory Reset (Reposição de fábrica) na funcionalidade Other (Outro), será exibida a seguinte mensagem:

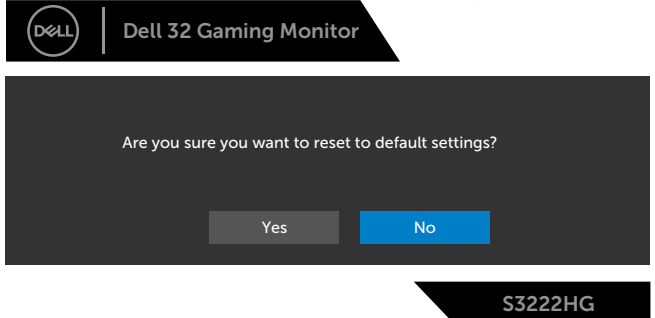

Consulte mais informações em [Resolução de problemas.](#page-55-1)

**DELI** 

# <span id="page-49-0"></span>**Configurar a resolução máxima**

Para configurar a resolução máxima do monitor:

Em Windows® 7, Windows® 8, Windows® 8.1:

- 1. No Windows 8 e Windows 8.1 apenas, selecione o mosaico Ambiente de trabalho para mudar para o modo de Ambiente de trabalho clássico.
- 2. Clique com o botão direito no ambiente de trabalho e clique em **Screen Resolution (Resolução do ecrã)**.
- 3. Clique na lista pendente de resolução do ecrã e selecione **1920 x 1080**.
- 4. Clique em **OK**.

Em Windows® 10:

- 1. Clique com o botão direito no ambiente de trabalho e clique em **Display settings (Definições de visualização)**.
- 2. Clique em **Advanced display settings (Definições de visualização avançadas)**.
- 3. Clique na lista pendente do menu **Choose display (Escolher monitor)** e selecione o número de modelo de monitor correto.
- 4. Clique em **Display adapter properties (Propriedades da placa gráfica).**
- 5. Clique em **List All Modes (Listar todos os modos)** na nova janela e selecione **1920 x 1080**.
- 6. Clique em **OK**.

Se a opção **1920 x 1080** não for apresentada, poderá ser necessário atualizar o controlador da sua placa gráfica. Dependendo do seu computador, execute um dos seguintes procedimentos:

Caso possua um computador de secretária ou portátil Dell:

• Aceda a **[www.dell.com/support](https://www.dell.com/support)**, introduza o número da etiqueta de serviço do seu computador e transfira o controlador mais recente para a sua placa gráfica.

Se estiver a utilizar um computador que não seja da Dell (portátil ou de secretária):

- Aceda ao site de suporte do seu computador e transfira os controladores mais recentes para a placa gráfica.
- Aceda ao website da sua placa gráfica e transfira os controladores mais recentes para a placa gráfica.

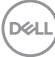

#### <span id="page-50-0"></span>**Utilizar a inclinação e a extensão vertical**

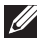

**NOTA: Estes valores aplicam-se ao suporte fornecido com o seu monitor. Se utilizar um outro suporte, consulte a documentação fornecida com o mesmo.**

**Inclinação**

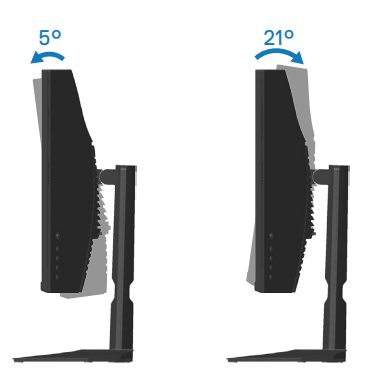

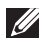

**NOTA: O monitor é fornecido com o suporte desencaixado.**

#### **Extensão vertical**

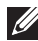

**NOTA: O suporte pode ser estendido verticalmente até 100 mm.** 

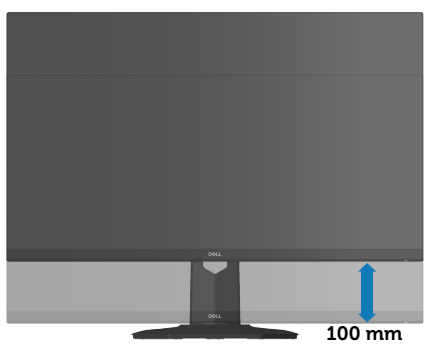

DØLI

# <span id="page-51-1"></span><span id="page-51-0"></span>**Ergonomia**

**ATENÇÃO: A utilização imprópria ou prolongada do teclado pode provocar lesões.**

#### **ATENÇÃO: A visualização do ecrã do monitor durante períodos prolongados pode originar tensão ocular.**

Para seu conforto e eficiência, cumpra as seguintes orientações quando configurar e utilizar o seu computador:

- Posicione o seu computador de forma que o monitor e o teclado estejam diretamente à sua frente enquanto trabalha. Existem prateleiras especiais para o ajudar a posicionar corretamente o seu teclado.
- Para reduzir o risco de tensão ocular e dor no pescoço/braços/costas/ombros devido à utilização do monitor durante períodos prolongados, sugerimos que:
	- 1. Instale o monitor a uma distância de 50 a 70 cm dos seus olhos.
	- 2. Pestaneje frequentemente para humedecer os olhos ou molhe os olhos com água após uma utilização prolongada do monitor.
	- 3. Faça pausas regulares e frequentes durante 20 minutos a cada duas horas.
	- 4. Afaste o olhar do ecrã do monitor e olhe para um objeto a uma distância de 6 metros durante pelo menos 20 segundos durante as pausas.
	- 5. Faça alongamentos para aliviar a tensão no pescoço, braços, costas e ombros durante as pausas.
- Certifique-se de que o ecrã do monitor está ao nível dos olhos ou ligeiramente mais baixo quando estiver sentado à frente do monitor.
- Ajuste a inclinação do monitor, as definições de contraste e brilho.
- Ajuste a iluminação ambiente (tais como luzes do teto, candeeiros de secretária, e cortinas ou persianas nas janelas) para minimizar os reflexos e o brilho no ecrã do monitor.
- Utilize uma cadeira com um bom apoio lombar.
- Mantenha os antebraços horizontais com os pulsos numa posição neutra e confortável enquanto utiliza o teclado ou o rato.
- Deixe sempre espaço para descansar as mãos enquanto utiliza o teclado ou o rato.
- Deixe os seus braços repousar naturalmente em ambos os lados.
- Assegure-se de que os seus pés estão completamente pousados no chão.

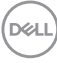

- Quando estiver sentado, certifique-se de que o peso das suas pernas está apoiado nos pés e não na parte da frente do assento. Ajuste a altura da cadeira ou utilize um apoio para os pés, se necessário, para manter uma postura adequada.
- Varie as suas atividades de trabalho. Tente organizar o seu trabalho de modo a não ter de se sentar e trabalhar durante períodos prolongados. Tente levantar-se ou caminhar em intervalos regulares.
- Mantenha a área debaixo da secretária livre de obstruções e cabos que possam interferir com uma postura confortável ou originar tropeções.

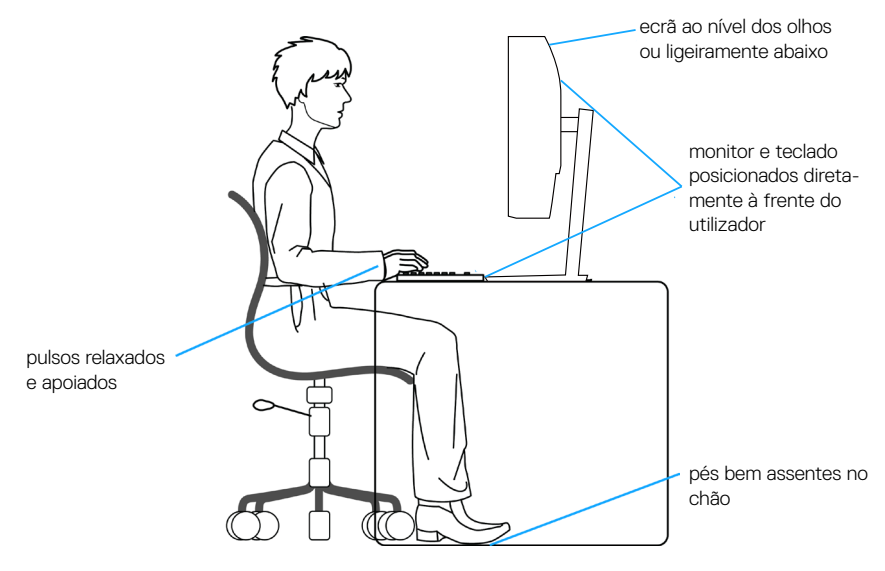

DØLI

# <span id="page-53-0"></span>**Manusear e deslocar o monitor**

Para garantir que o monitor é manuseado em segurança quando for levantado ou deslocado, siga as orientações indicadas abaixo:

- Antes de deslocar ou levantar o monitor, desligue o computador e o monitor.
- Desligue todos os cabos do monitor.
- Coloque o monitor na embalagem original com os materiais de embalagem originais.
- Segure firmemente as extremidades inferior e lateral do monitor sem exercer demasiada pressão quando levantar ou deslocar o monitor.

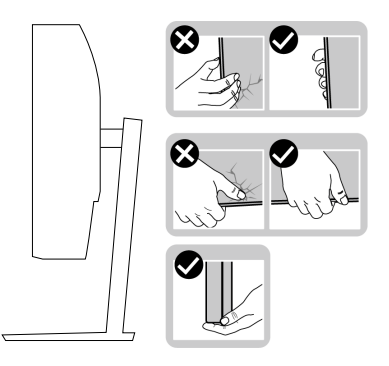

• Quando levantar ou deslocar o monitor, certifique-se de que o ecrã não está virado para si e não pressione na área do ecrã para evitar quaisquer arranhões ou danos.

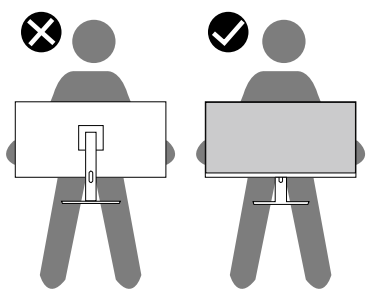

- Quando transportar o monitor, evite sujeitá-lo a quaisquer impactos súbitos ou vibrações.
- Quando levantar ou deslocar o monitor, não vire o monitor ao contrário enquanto segura a base do suporte ou o braço de elevação. Isso pode originar danos acidentais no monitor ou causar ferimentos pessoais.

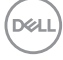

<span id="page-54-0"></span>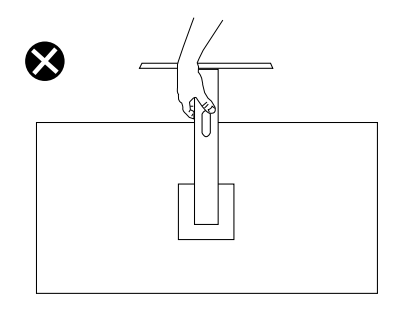

# **Orientações de manutenção**

#### **Limpar o monitor**

**AVISO: Antes de limpar o monitor, desligue o cabo de alimentação da tomada elétrica.**

#### **ATENÇÃO: Leia e cumpra as** [Instruções de segurança](#page-5-1) **antes de limpar o monitor.**

Para melhores práticas, siga as instruções apresentadas na lista abaixo quando desembalar, limpar ou manusear o seu monitor:

- Para limpar o ecrã, humedeça ligeiramente um pano macio e limpo com água. Se possível, utilize um toalhete especial para limpeza de ecrãs ou uma solução adequada para o revestimento antiestático. Não utilize benzeno, diluente, amoníaco, produtos de limpeza abrasivos ou ar comprimido.
- Utilize um pano ligeiramente humedecido para limpar o monitor. Evite utilizar qualquer tipo de detergente, uma vez que alguns detergentes deixam uma película esbranquiçada no monitor.
- Se detetar pó branco quando desembalar o seu monitor, limpe-o com um pano.
- Manuseie o seu monitor com cuidado, pois o monitor de cor preta pode sofrer arranhões e apresentar riscos brancos.
- Para ajudar a manter a melhor qualidade de imagem do seu monitor, utilize um protetor de ecrã com mudança dinâmica e desligue o monitor quando não estiver a ser utilizado.

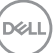

# <span id="page-55-1"></span><span id="page-55-0"></span>**Resolução de problemas**

**AVISO: Antes de iniciar quaisquer dos procedimentos descritos nesta secção, siga as** [Instruções de segurança](#page-5-1)**.**

#### **Autoteste**

O seu monitor oferece uma funcionalidade de autoteste que lhe permite verificar se o monitor está a funcionar corretamente. Se o monitor e computador estiverem devidamente ligados mas o ecrã não apresentar quaisquer imagens, realize o autoteste do monitor executando os seguintes passos:

- 1. Desligue o computador e o monitor.
- 2. Desligue todos os cabos de vídeo do monitor. Dessa forma, o computador não será envolvido.
- 3. Ligue o monitor.

Se o monitor estiver a funcionar corretamente, detetará que não existe sinal e será exibida uma das seguintes mensagens. Durante a execução do modo de autoteste, o LED de energia permanecerá aceso em branco.

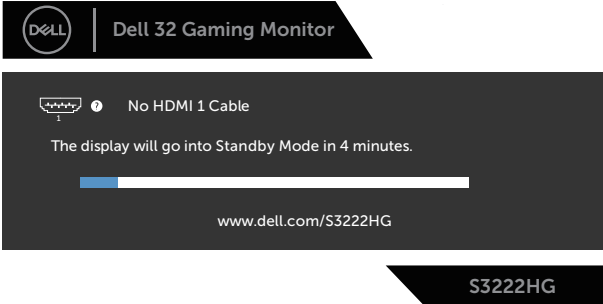

 $OLI$ 

**D**<sup></sup>

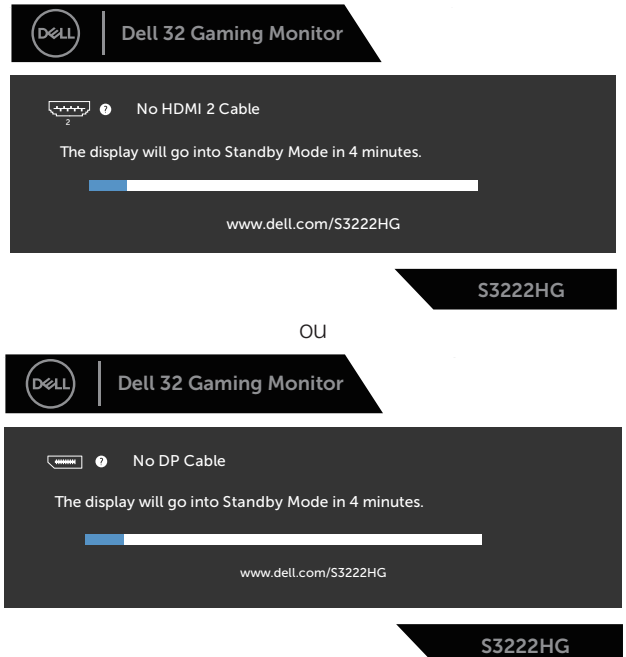

**NOTA: Esta caixa será apresentada também durante a utilização normal do sistema, se o cabo de vídeo for desligado ou estiver danificado.**

4. Desligue o monitor e volte a ligar o cabo de vídeo e, em seguida, ligue o computador e o monitor.

Se o monitor continuar a não apresentar imagens depois de ligar os cabos, verifique o controlador de vídeo e o computador.

DEL

# <span id="page-57-1"></span><span id="page-57-0"></span>**Diagnóstico integrado**

O seu monitor possui uma ferramenta de diagnóstico integrada que ajuda a determinar se qualquer anomalia no ecrã é um problema inerente ao monitor, ou ao seu computador e placa gráfica.

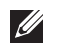

**NOTA: O diagnóstico integrado pode ser executado apenas quando o cabo de vídeo está desligado e o monitor se encontra em modo de autoteste.**

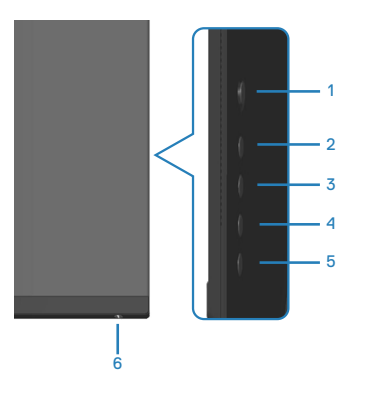

Para executar o diagnóstico integrado:

- 1. Certifique-se de que o ecrã está limpo (sem partículas de pó na superfície do ecrã).
- 2. Desligue o(s) cabo(s) de vídeo da traseira do computador ou do monitor. O monitor entrará em seguida em modo de autoteste.
- 3. Mantenha pressionado o botão 5 durante quatro segundos para aceder ao menu Lock/Unlock (Bloqueio/Desbloqueio) do OSD.

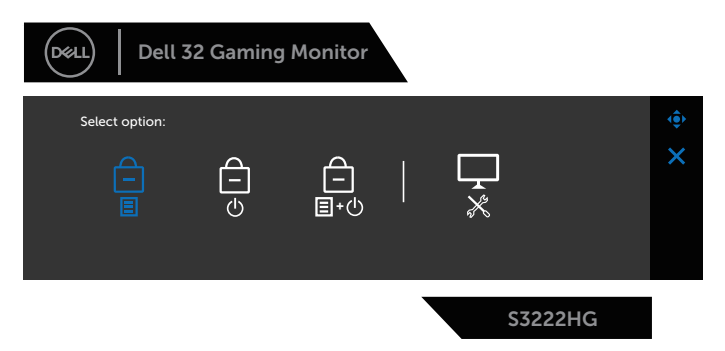

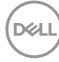

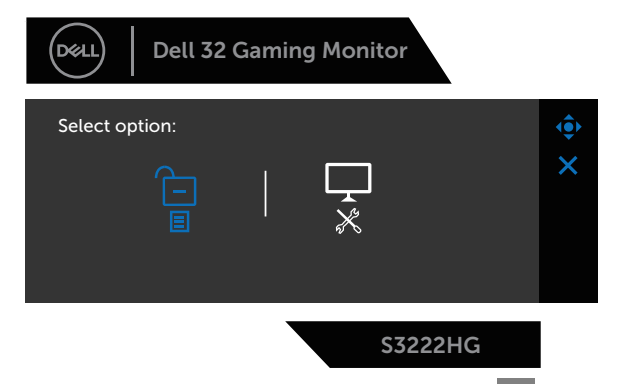

- 4. Desloque o joystick para realçar o ícone de Diagnóstico **para executar o** diagnóstico incorporado.
- 5. Verifique cuidadosamente se existem anomalias o ecrã.
- 6. Prima o joystick para mudar os padrões de teste.
- 7. Repita os passos 5 e 6 para inspecionar o ecrã em vermelho, verde, azul, preto, branco e padrão de texto.

O teste estará concluído quando for exibido o ecrã com padrão de teste. Para sair, pressione o joystick novamente na direção direita.

Se nenhuma anomalia for deteta durante a utilização da ferramenta de diagnóstico integrada, significa que o monitor está a funcionar corretamente. Verifique a placa gráfica e o computador.

# <span id="page-59-0"></span>**Problemas comuns**

A tabela seguinte contém informações gerais sobre problemas comuns do monitor que poderão ocorrer, assim como as possíveis soluções:

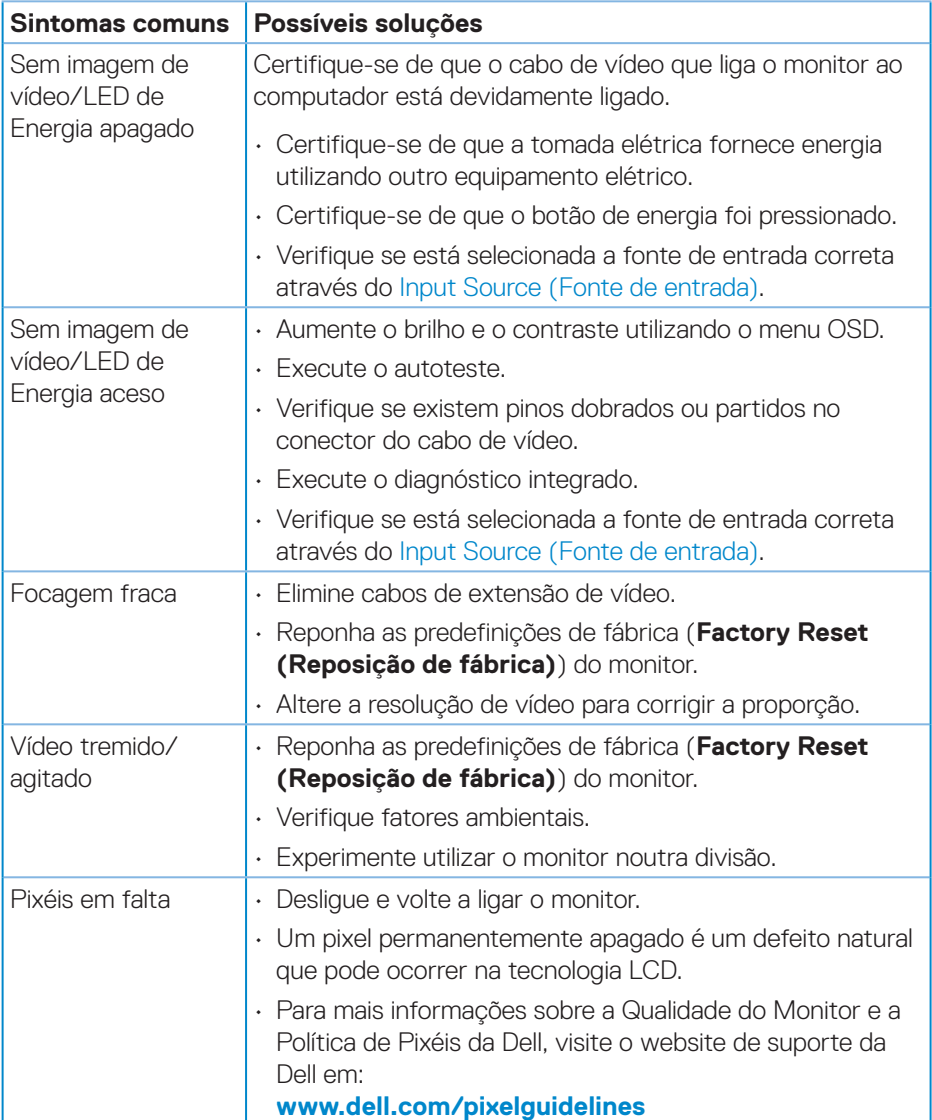

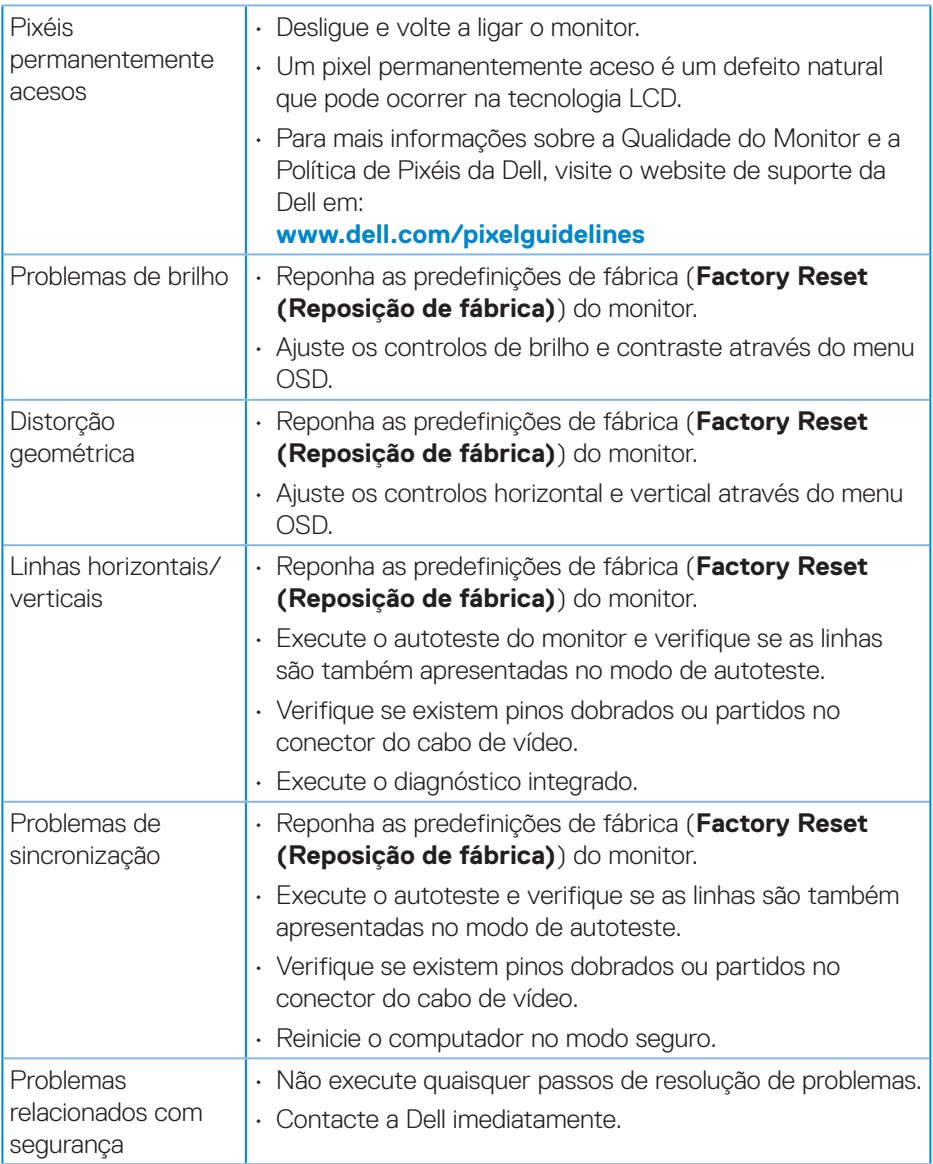

 $\begin{pmatrix} 1 & 1 \\ 1 & 1 \\ 1 & 1 \end{pmatrix}$ 

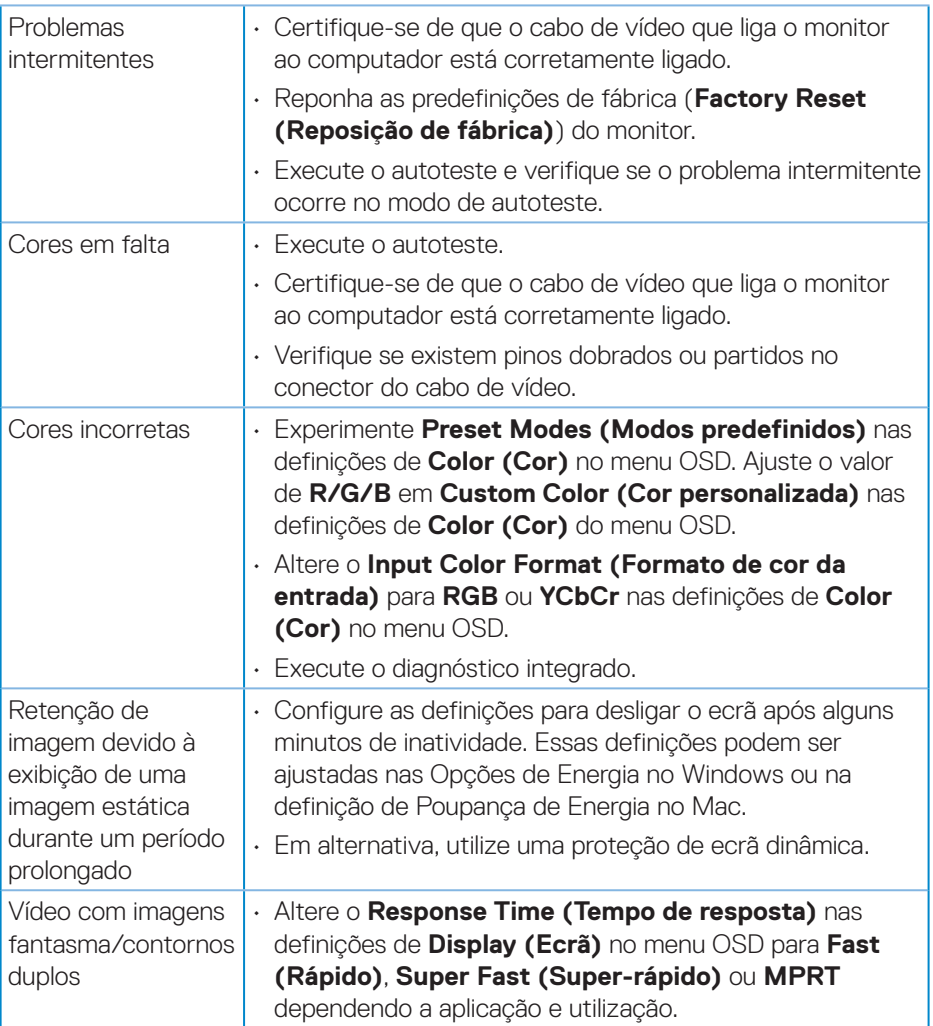

# <span id="page-62-0"></span>**Problemas específicos do produto**

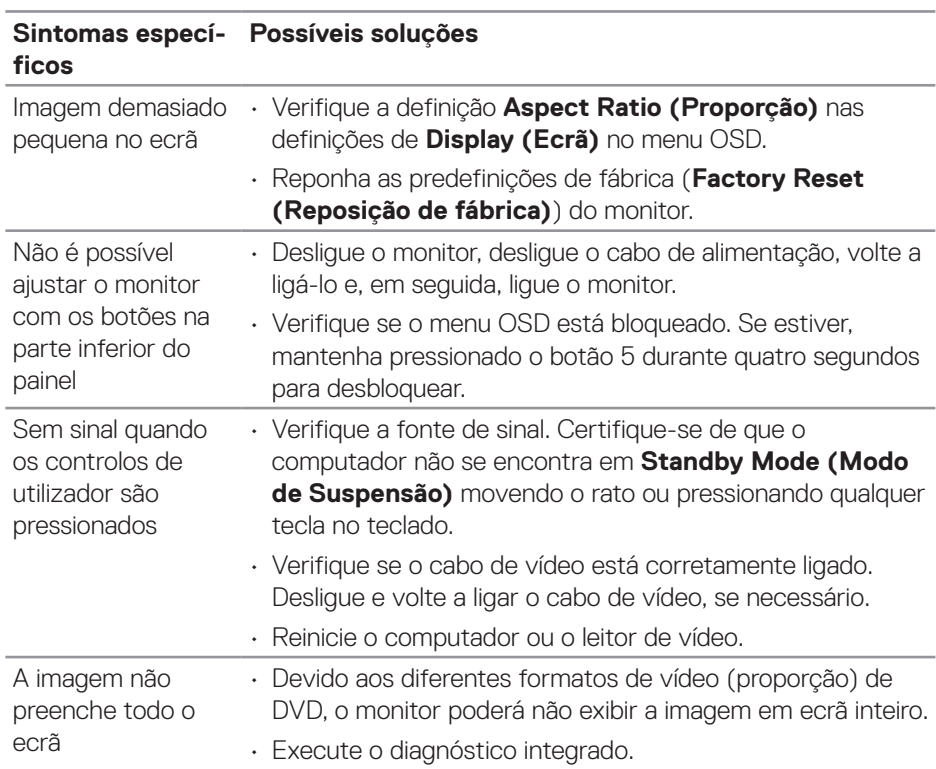

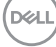

# <span id="page-63-0"></span>**Anexo**

#### **AVISO: A utilização de controlos, ajustes ou procedimentos diferentes daqueles especificados nesta documentação podem originar a exposição a choques, per elétricos e/ou perigos mecânicos.**

Para mais informações sobre instruções de segurança, consulte **Ambiente de Segurança e Informações Regulamentares (SERI)**.

# **Avisos da FCC (Apenas EUA) e outras informações regulamentares**

Consulte os avisos da FCC e outras informações regulamentares, no website de conformidade regulamentar em **[www.dell.com/regulatory\\_compliance](https://www.dell.com/regulatory_compliance)**.

# <span id="page-63-1"></span>**Contactar a Dell**

**Clientes nos EUA: ligar para 800-WWW-DELL (800-999-3355).**

**NOTA: Se não tiver uma ligação ativa à Internet, pode encontrar informações de contacto na sua fatura de compra, guia de transporte, recibo, ou catálogo de produtos da Dell.**

A Dell oferece várias opções de apoio e serviços online e por telefone. A disponibilidade varia por país e produto, e alguns serviços podem não estar disponíveis na sua região.

- Assistência técnica online **[www.dell.com/support/monitors](https://www.dell.com/support/monitors)**
- Contactar a Dell **[www.dell.com/contactdell](https://www.dell.com/contactdell)**

### **Base de dados de produtos da UE para etiqueta energética e ficha de informação de produtos**

S3222HG : **[https://eprel.ec.europa.eu/qr/7](https://eprel.ec.europa.eu/qr/705482)05482**